Highmark Employer Portal Guide

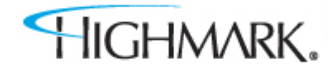

# TRAINING GUIDE TABLE OF CONTENTS

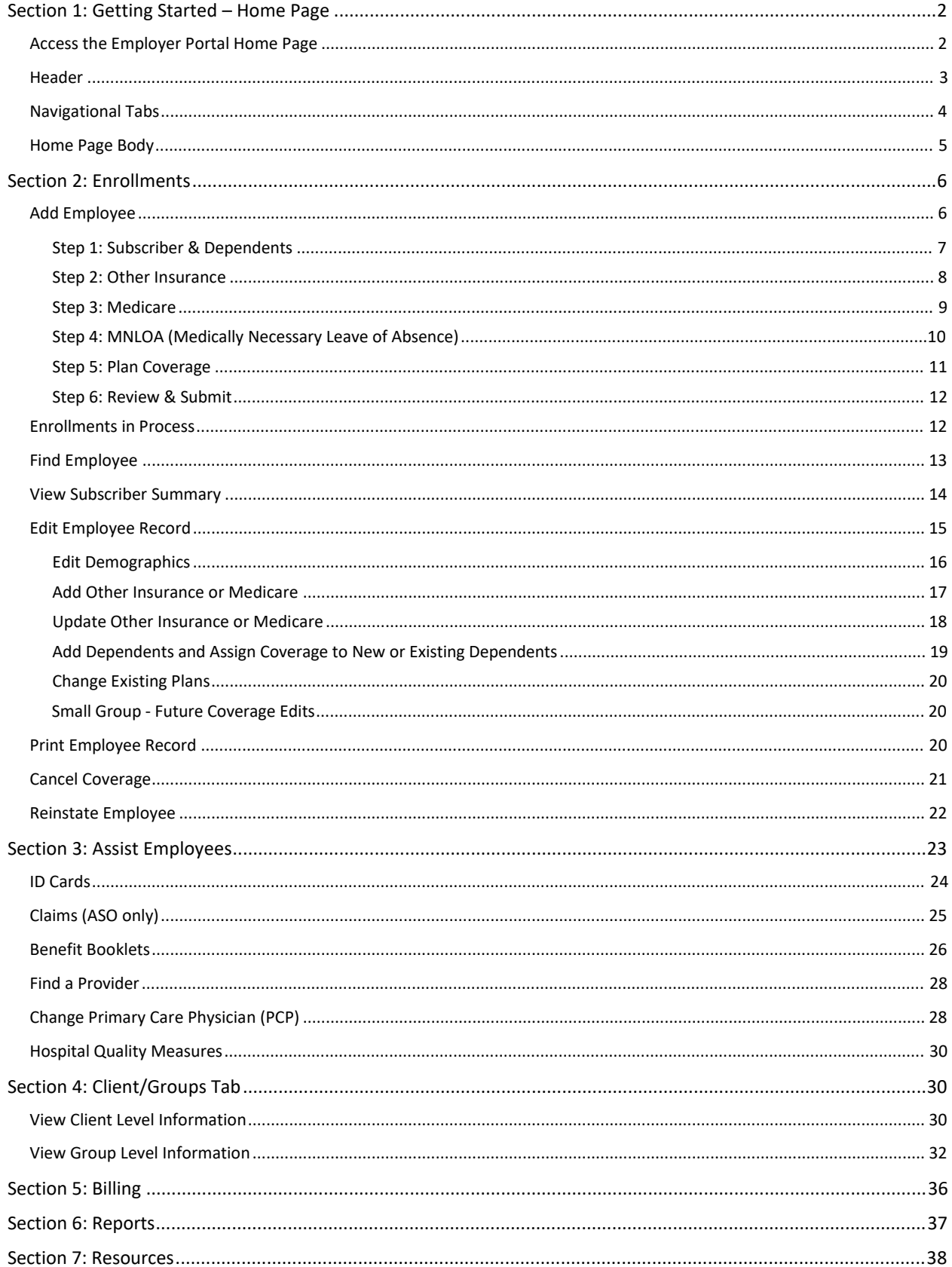

# Section 1: Getting Started – Home Page

This section provides:

- An overview of the portal
- How to navigate through the secure mail feature
- Your profile

# Access the Employer Portal Home Page

At this time you should have already received your log in information from Highmark. When logging in to the portal for the first time, you will be prompted to change your password. If you have forgotten your password, call Customer Service.

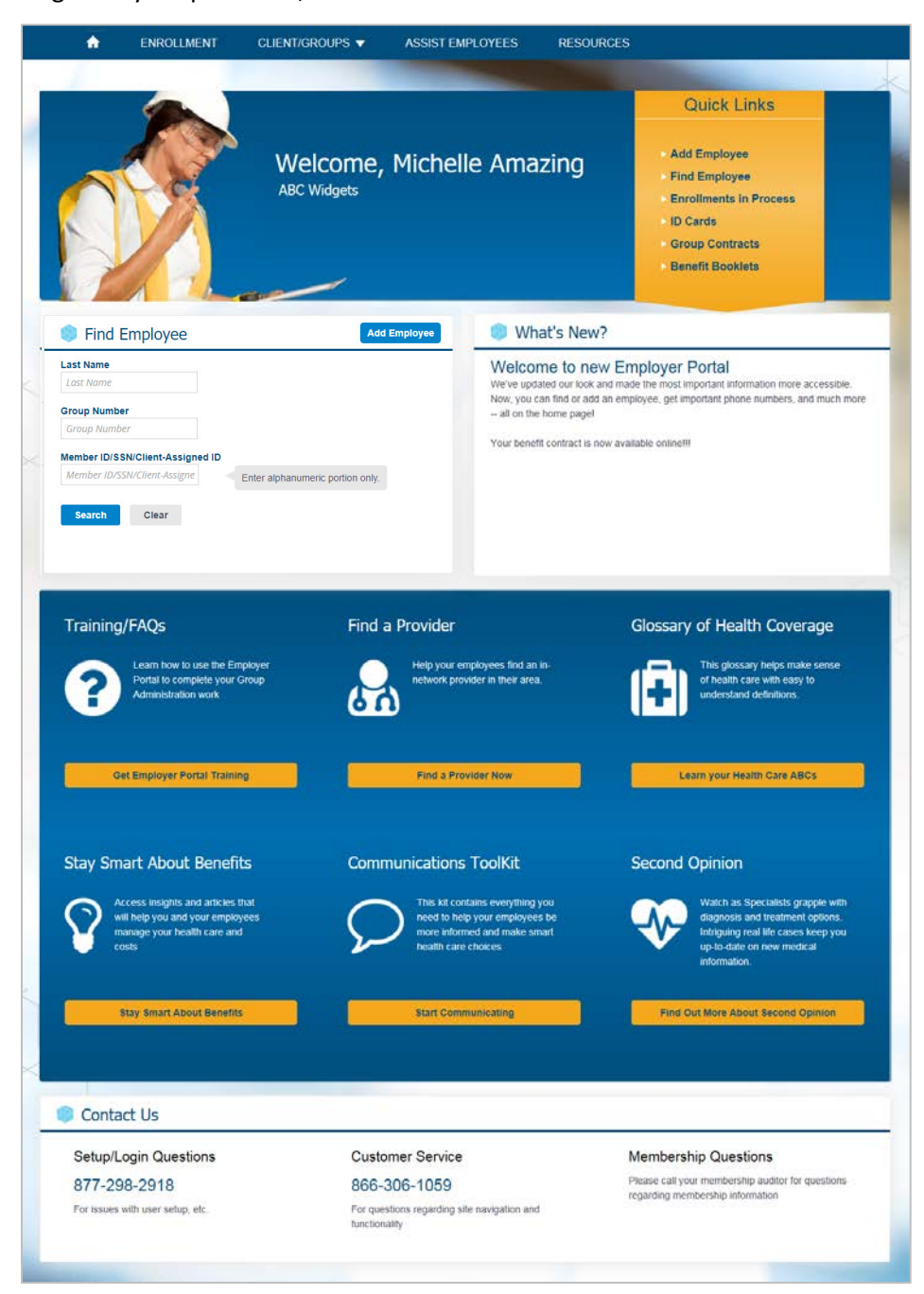

# Header

The items in the header can be accessed from any page.

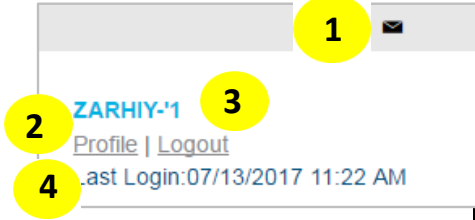

The header includes the following:

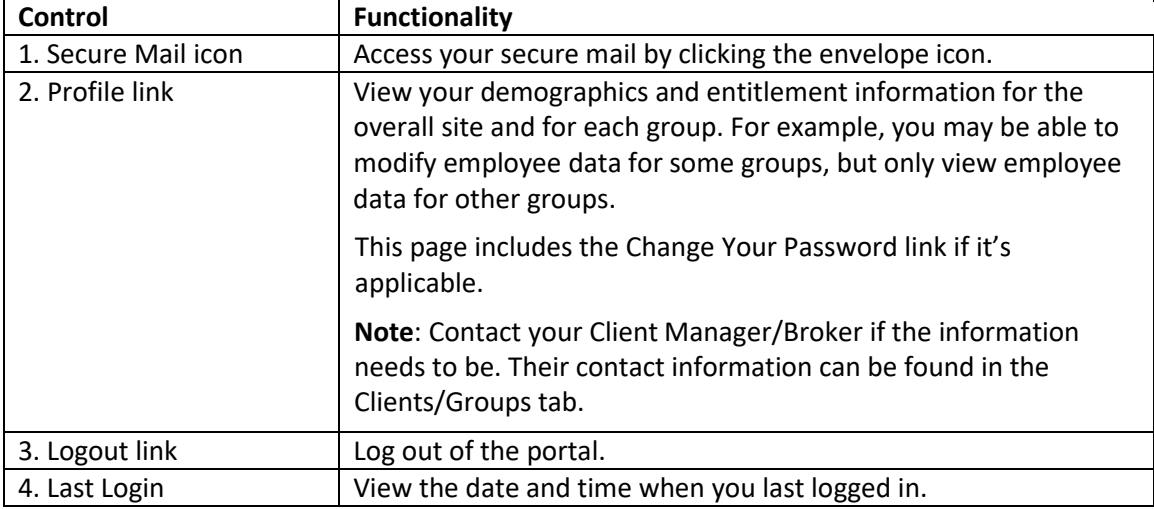

# Profile

Always verify your profile information the first time logging into the portal.

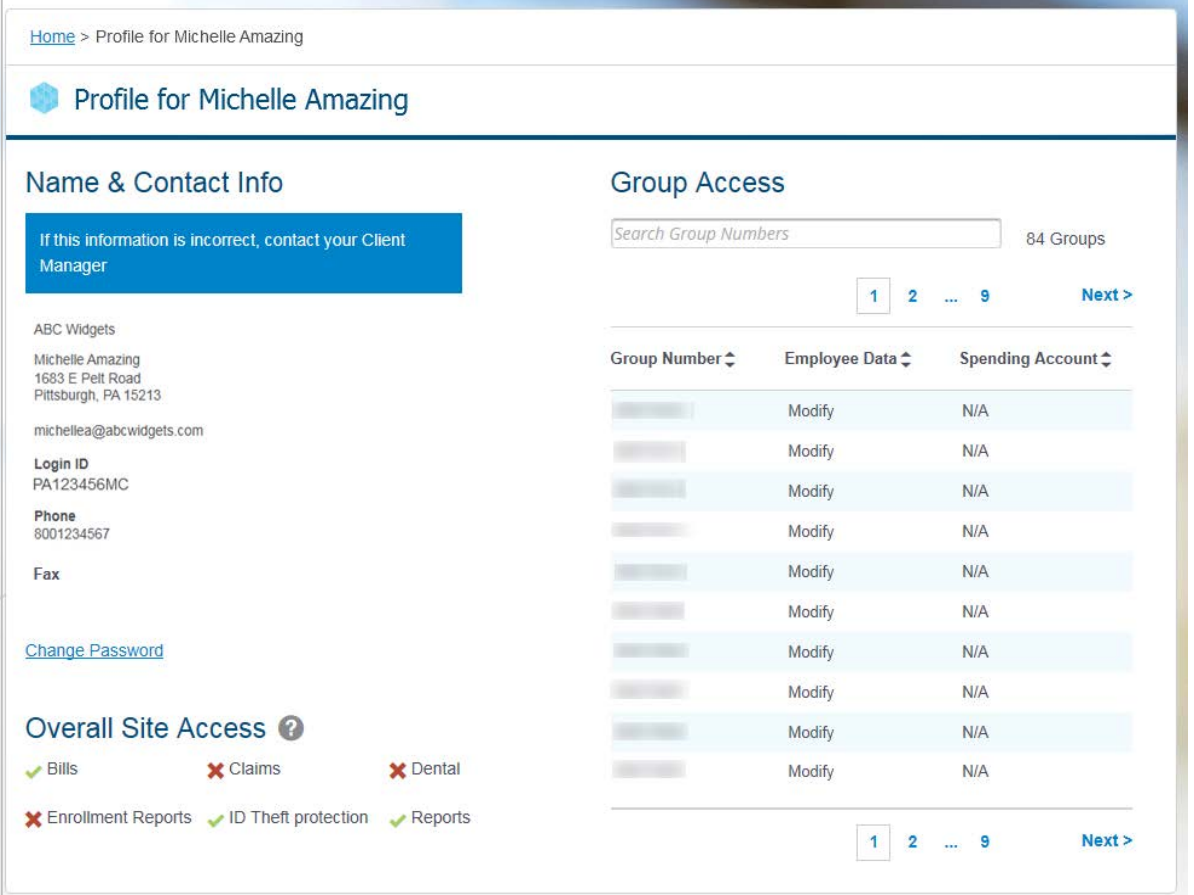

# Navigational Tabs

The **Navigational Tabs** can be found at the top of every web page. You can navigate to different sections of the portal by clicking these tabs.

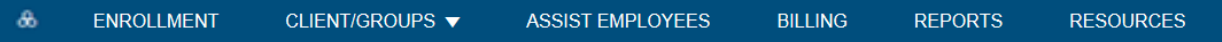

The table below provides a description for each tab. The tabs provide access to key information used to complete the enrollment process and a variety of other functions in the portal. Not all users may have access to all tabs. If your access needs modified, contact your client manager.

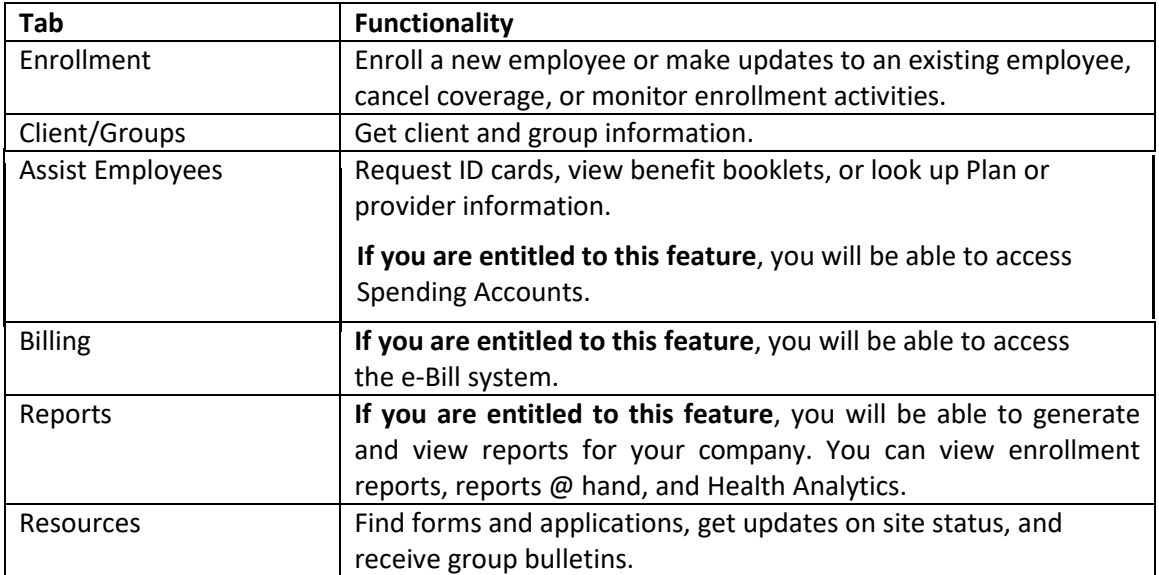

### Home Page

The **Home Page** includes shortcuts to common functionality, highlights information that may be of interest to you, and displays important contact information.

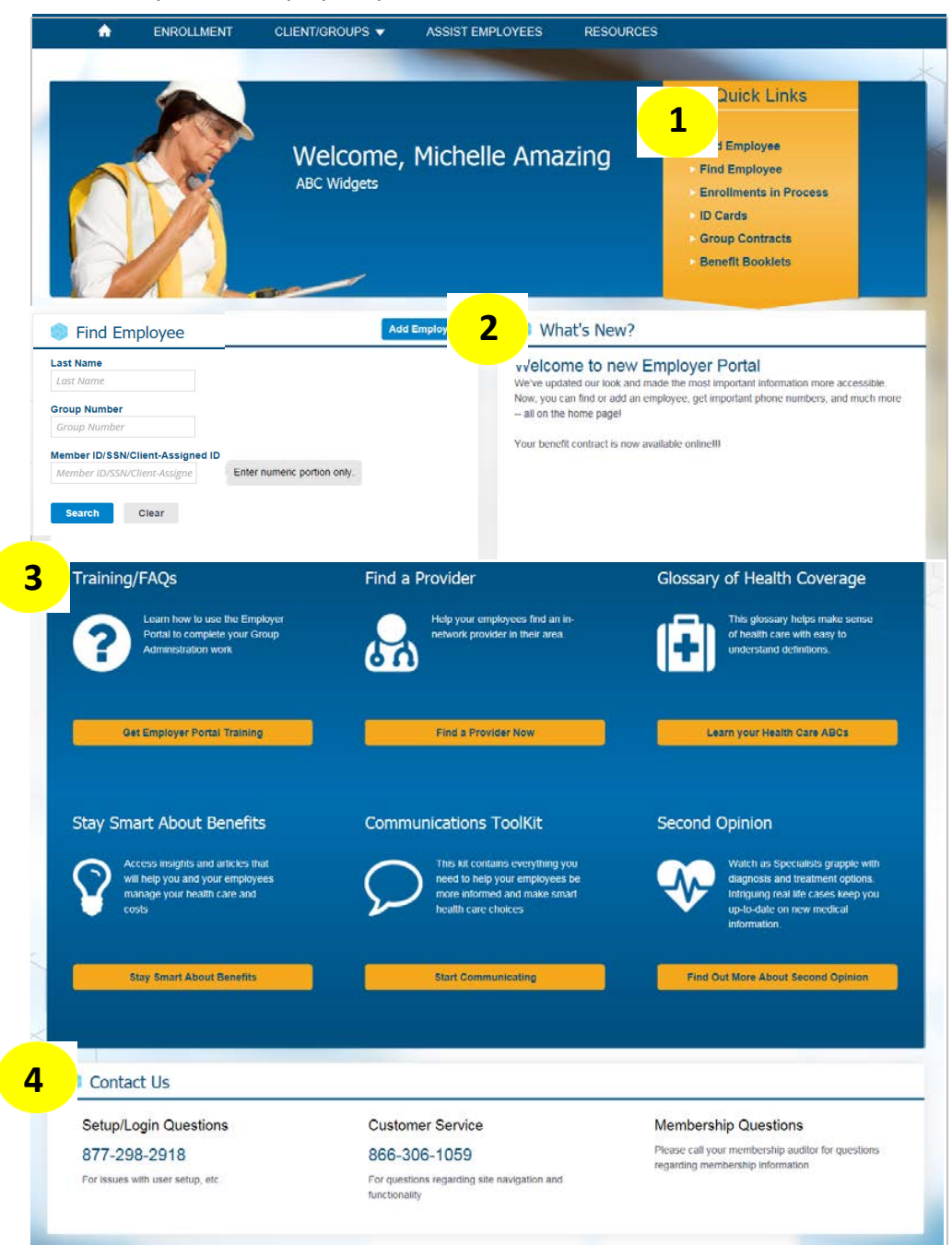

The Home Page includes the following:

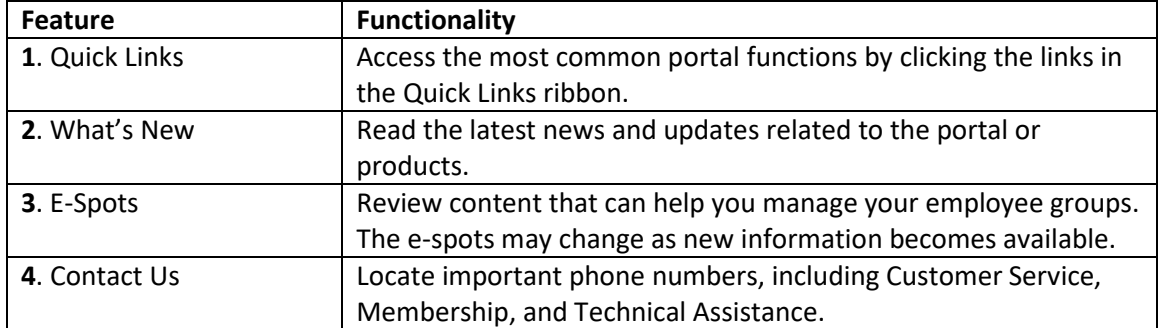

# Section 2: Enrollments

- This section provides:
- An overview of the Enrollment Tab
- How you can use the enrollment functionality.

#### You can access the **Enrollment landing page** by selecting the Enrollment tab.

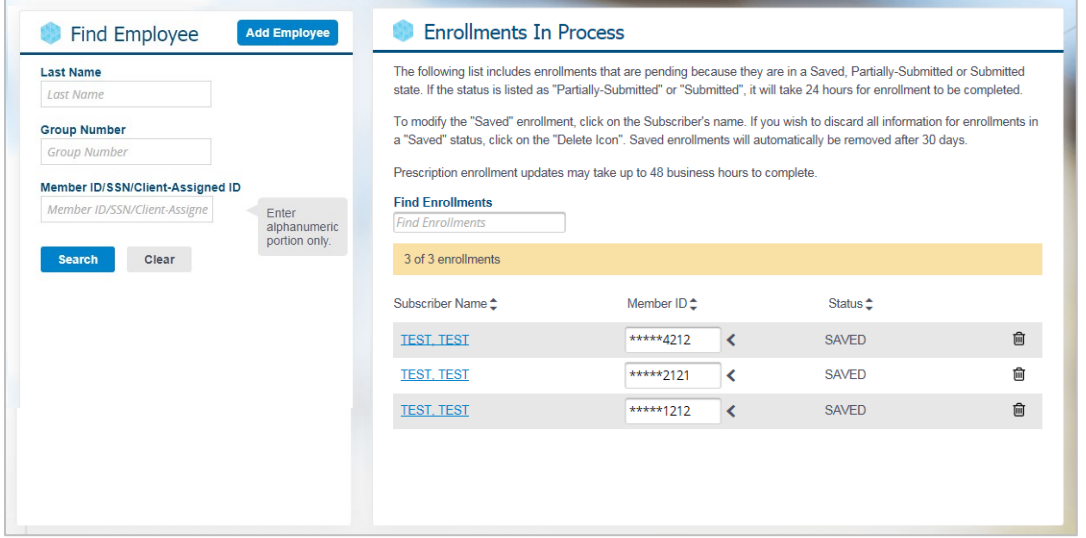

### Add Employee

Click the Add Employee button to add a new subscriber and dependent(s) to the membership database.

**Note**: Fields marked with an asterisk (\*) are required fields. If any of these fields are not completed or incorrect, a notification will display in red text.

#### Step 1: Subscriber & Dependents

- 1. Make sure that you carefully enter the Coverage Effective Date as this is the first date when coverage will be available to the subscriber and their dependents.
- 2. Enter subscriber information, such as SSN, First Name, and Last Name.
- 3. Click Add if you want to add dependents. You will need to add multiple dependents by

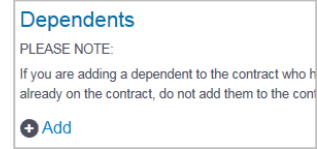

4. Enter the dependents' data.

clicking Add multiple times.

- 5. The Other Insurance and Medicare questions are defaulted to Unknown.
- 6. Click Save & Continue to go to the next step or click Save for Later to save the enrollment in Enrollments in Process.
	- a. If you answered Yes to the Other Insurance question for the subscriber or dependent, an additional step will be displayed in the left navigation.
	- b. If you answered Yes to the Medicare question for the subscriber or dependent, additional information will be requested in the left navigation.
	- c. If you selected Full Time MNLOA for a dependent's Special Status, additional information will be requested in the left navigation.

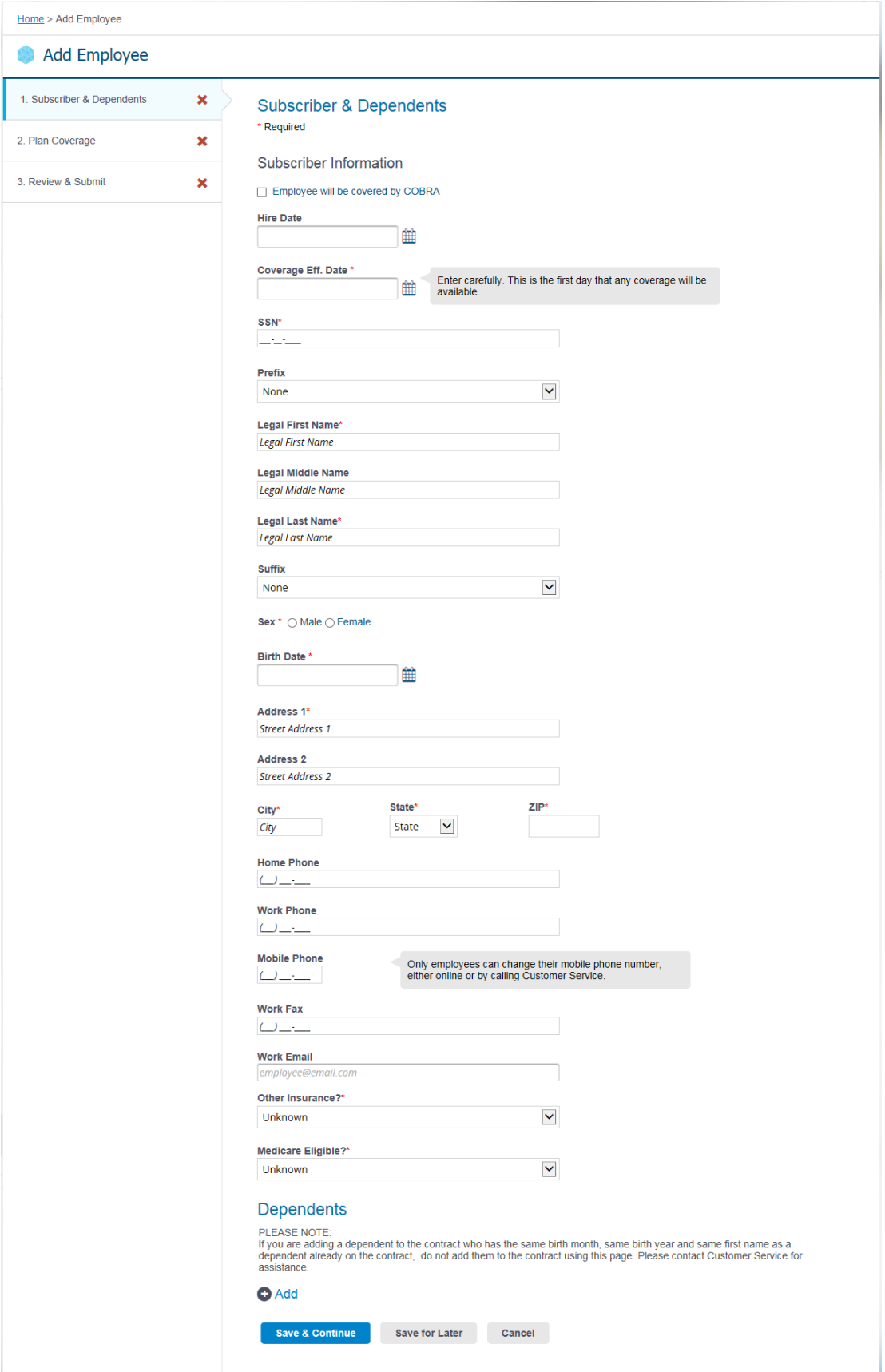

#### Step 2: Other Insurance

- 1. If the Other Insurance question is marked as Yes, this page will display and you can enter the other insurance information for the subscriber or dependent. One card displays for each person who is marked as having other insurance.
- 2. Enter other insurance information.
- 3. If there is more than one person and the other insurance information is the same, **complete one card, then click Copy to Others**. You can choose who you want to copy the information to.
- 4. Click Save & Continue to go to the next step or click Save for Later to save the enrollment in Enrollments in Process.

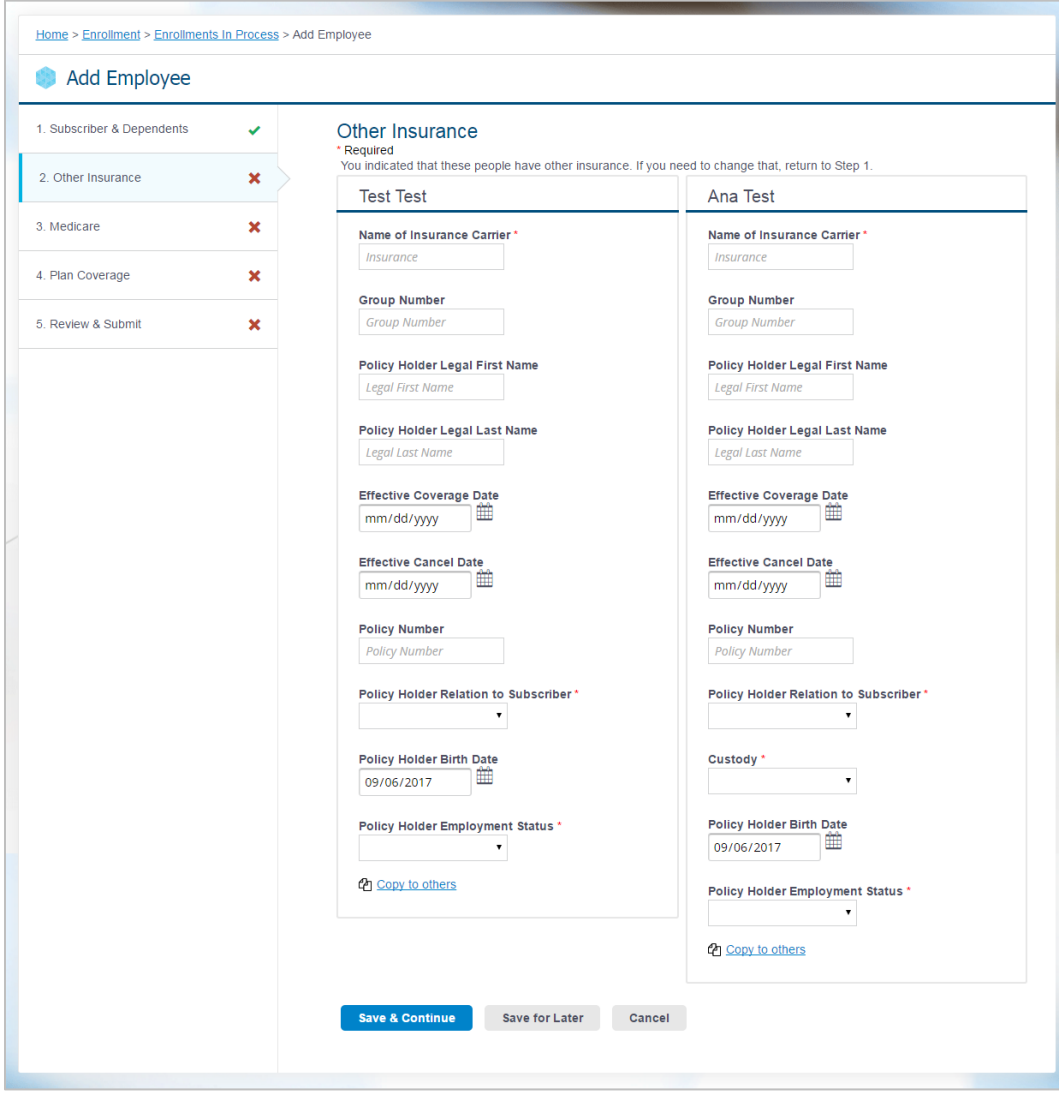

#### Step 3: Medicare

- 1. If the Medicare question is marked as Yes, this page will display and you can enter the Medicare information for the subscriber or dependent. One card displays for each person who is marked as having Medicare.
- 2. Enter Medicare information.
- 3. Click Save & Continue to go to the next step or click Save for Later to save the enrollment in Enrollments in Process.

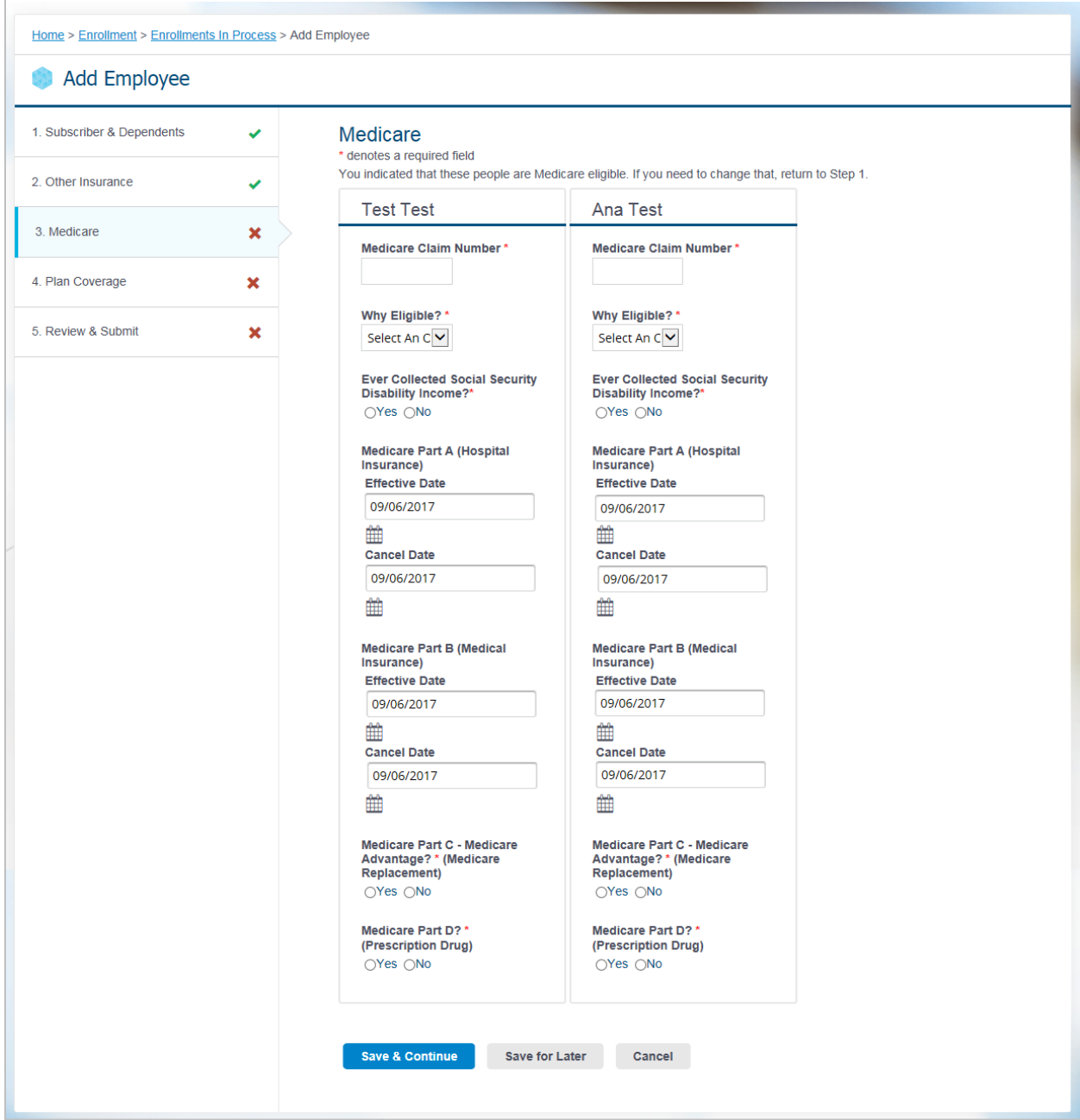

### Step 4: MNLOA (Medically Necessary Leave of Absence)

- 1. If the Special Status for a dependent is marked as Full Time MNLOA, this page will display and you can enter the MNLOA information. One card displays for each dependent marked as Full Time - MNLOA.
- 2. Answer the MNLOA questions and enter the MNLOA date for the dependent. To attain the special status, all three questions must be answered Yes.
- 3. Click Save & Continue to go to the next step or click Save for Later to save the enrollment in Enrollments in Process.

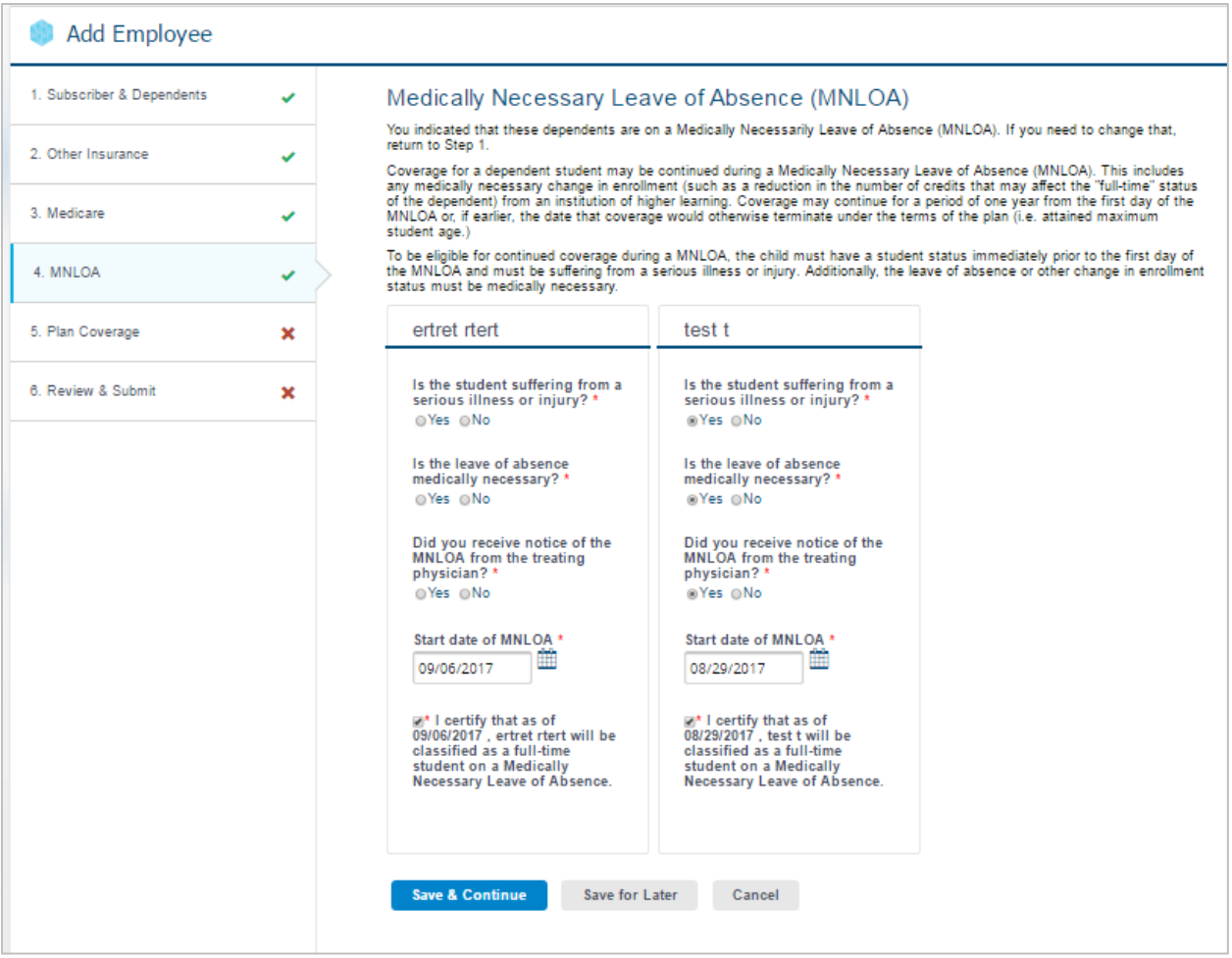

#### Step 5: Plan Coverage

This step enables you to select the coverage under each Line of Business (LOB). A separate card displays for each LOB.

1. On each plan coverage card, select an available Plan and then click the checkbox for each person who is supposed to receive the coverage. If there are no Plans available for the LOB, it will be greyed out.

#### **Important! If an individual's checkbox is not checked, he/she will not receive coverage.**

- 2. If applicable, a Report Codes section and/or Providers section will display once you select coverage. If there is other information needed, additional sections will display as well. Complete the information.
- 3. Click Save & Continue to go to the next step or click Save for Later to save the enrollment in Enrollments in Process.

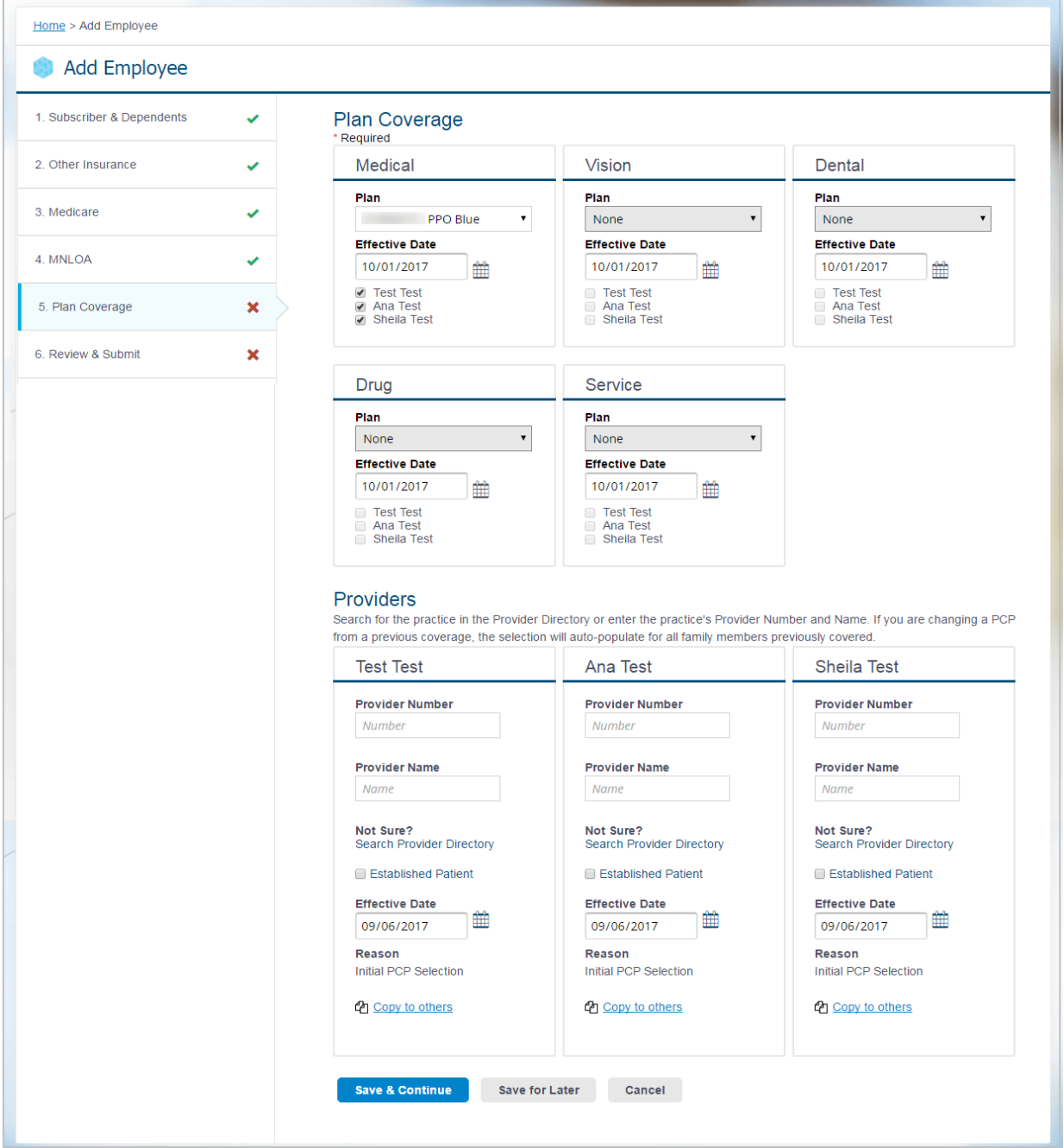

#### Step 6: Review & Submit

The Review & Submit page captures the selections that were made throughout the enrollment process and allows for one final review of the data entered.

If you need to edit anything on the page, you can click the links on the left navigation. Click Save & Continue in each sections to return to the Review & Submit page to finish the enrollment. Finalize the enrollment by clicking submit.

Once the enrollment has been successfully completed, a success message will then be displayed.

### Enrollments in Process

The **Enrollments in Process page** allows you to review the status for incomplete and processing enrollments. Records can be viewed, modified, or deleted, depending upon their status.

5 enrollments in process display on the Enrollments page. If there are more than 5 enrollments in process, you can view them by clicking the View All button.

- Saved status Records in the Saved status (not sent for processing yet) can be modified by clicking on the Subscriber Name link. Clicking on the Subscriber Name will display the enrollment form and you can select Edit Employee Record from the Actions drop-down. Saved enrollments can be deleted by clicking the delete (trashcan) icon.
- Submitted or Partially Submitted status The subscriber record has been sent for processing, but has not yet been finalized by membership.

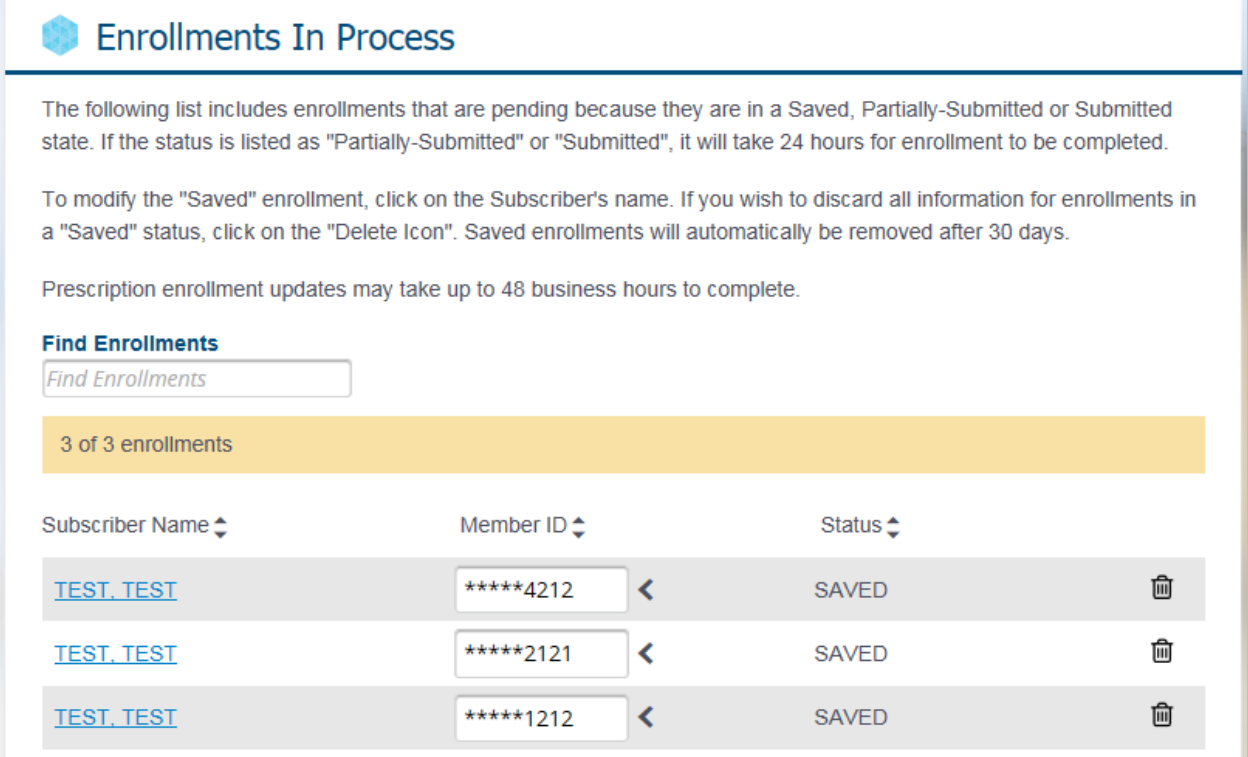

# Find Employee

The **Find Employee** functionality allows you to find enrollment data by entering any of the following of an employee's:

- Last Name
- Group Number
- Member ID or SSN

#### **Important! To see full search results you may need to scroll down.**

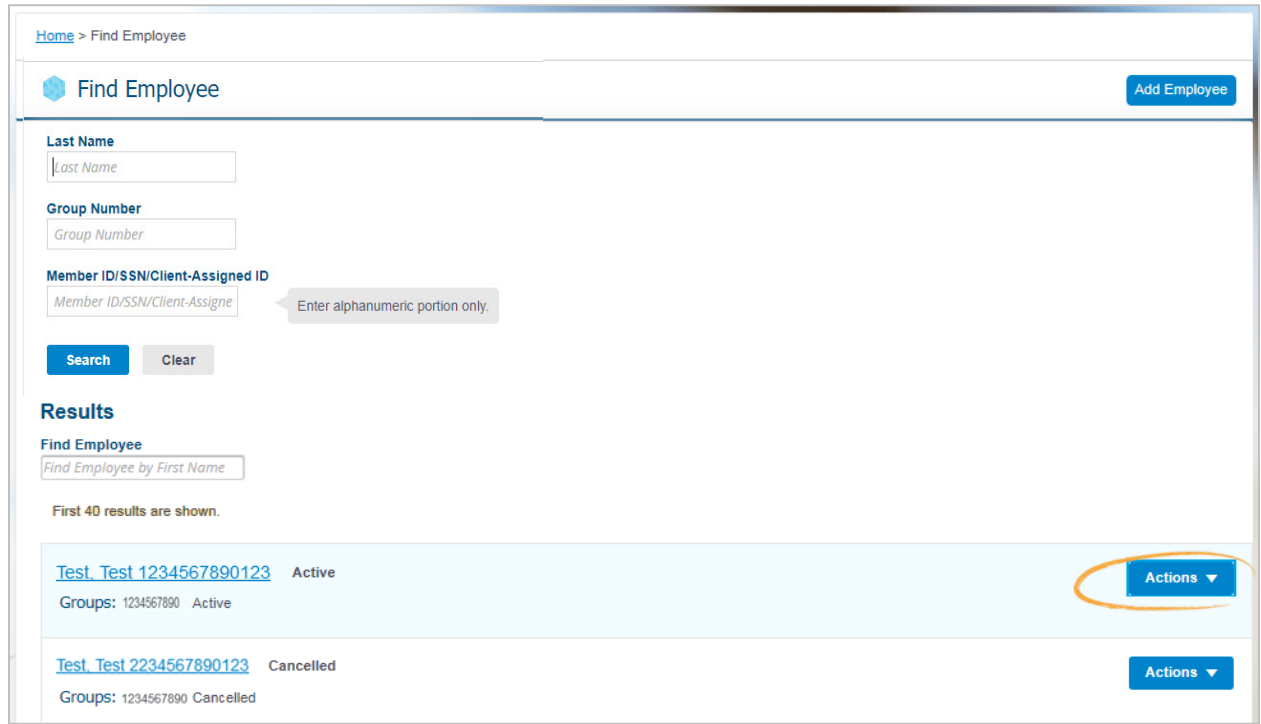

After the search results display, the following actions are available from the **Actions** drop-down:

- Edit Employee Record
- Change PCP
- Print Employee Summary
- Manage Spending Account Elections (if applicable) •
- Claims (if applicable)
- ID Cards
- Cancel Coverage (only for active employees)
	- Reinstate (only for cancelled employees)

You can also view the Subscriber Summary by clicking the name link on the search results.

**Important! You will only be able to find employees that are in the groups you are entitled to view.** 

## View Subscriber Summary

You can view the subscriber's summary by clicking on the Subscriber Name link after the Find Employee search results display.

### **Important! If the employee has coverage from multiple groups, use the Now Showing drop-down to switch back and forth between the groups.**

The following actions are also available from the View Subscriber Summary page:

- Edit Employee Record
- Change PCP
- Print Employee Summary
	-
- Claims (if applicable)
- ID Cards
- Cancel Coverage (only for active employees)
- Manage Spending Account Elections (if applicable) Reinstate (only for cancelled employees)
- 

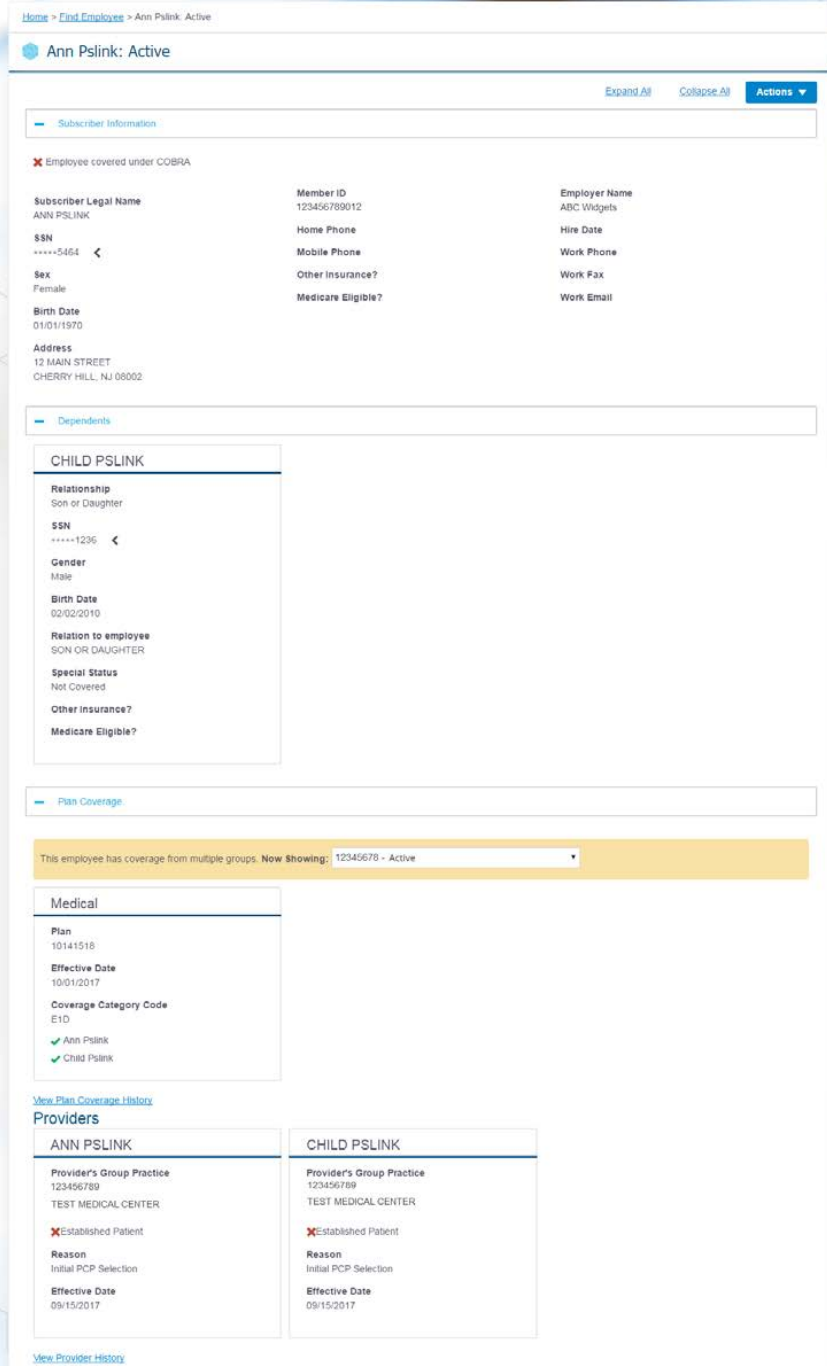

# Edit Employee Record

This functionality allows you to edit the employee record. You can make multiple changes on the same page and save once.

Use this option if you wish to:

- Edit demographics for the employee or dependents
- Update or add other insurance information
- Update or add Medicare information
- Add dependents and assign coverage to new or existing dependents
- Change existing coverage

**Important! Do not use the Edit Employee functionality if you wish to cancel coverage for the employee or dependent. If you need to Cancel Coverage; find an employee and select Cancel Coverage from the Actions drop-down.** 

#### Edit Demographics

- 1. Find the employee.
- 2. Select Edit Employee Record from the Actions drop-down.
- 3. Enter the Effective Date of Changes.

**Important! There are effective date range limits. If you receive an error in entering your effective date, please contact your Highmark team.**

4. Edit the demographics.

**Important! If you would like a record of this change , use the print page function from your browser before you submit the changes.**

- 5. Click the Save button.
- 6. If changes are successful, a success message displays.

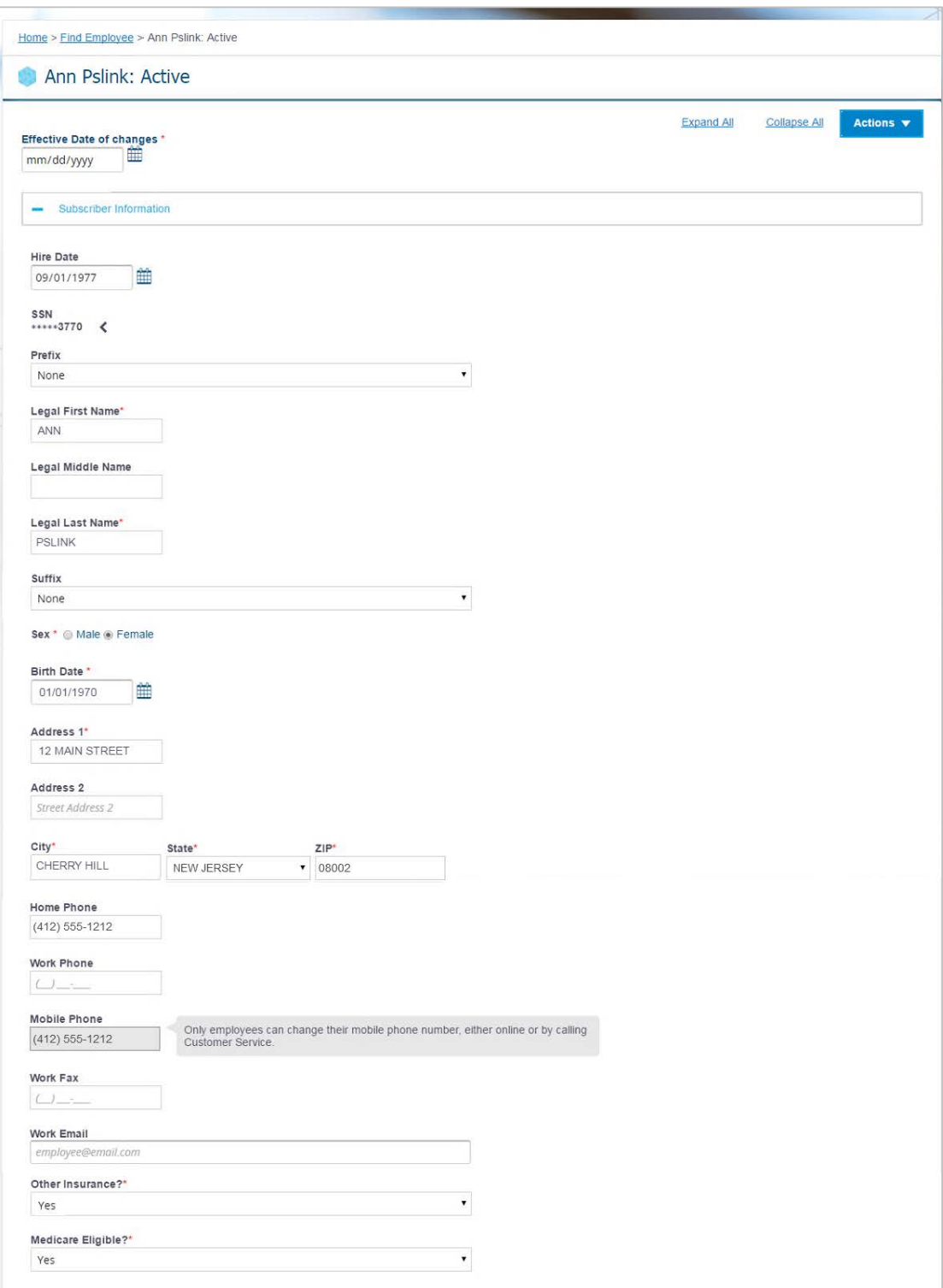

#### Add or Edit Other Insurance or Medicare

- 1. Find the employee.
- 2. Select Edit Employee Record from the Actions button.
- 3. Enter the Effective Date of Changes.

#### **Important! There are effective date range limits. If you receive an error in entering your effective date, please contact your Highmark team.**

4. If you are adding: In the Subscriber and Dependents sections, select Yes to Other Insurance and/or Medicare questions. You can delete using the recyle bin at this step.

If you are editing: Update the Other Insurance and/or Medicare information in their respective sections and ensure that all required fields are completed.

- 5. The Other insurance and Medicare sections display below.
- 6. Cards display for each selected participant.
- 7. Enter the Other Insurance and/or Medicare information and ensure that all required fields are completed.

#### **Important! If you would like a record of this change , use the print page function from your browser before you submit the changes.**

- 8. Click the Save button.
- 9. If changes are successful, a success message displays.

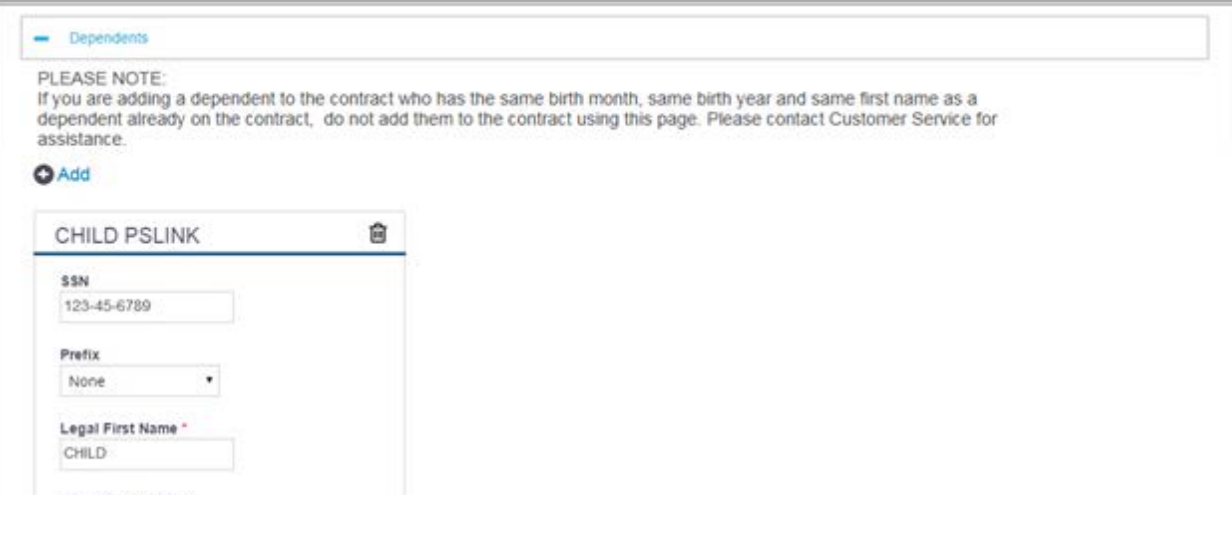

Editing exsiting other Insurance and/or Medicare information.

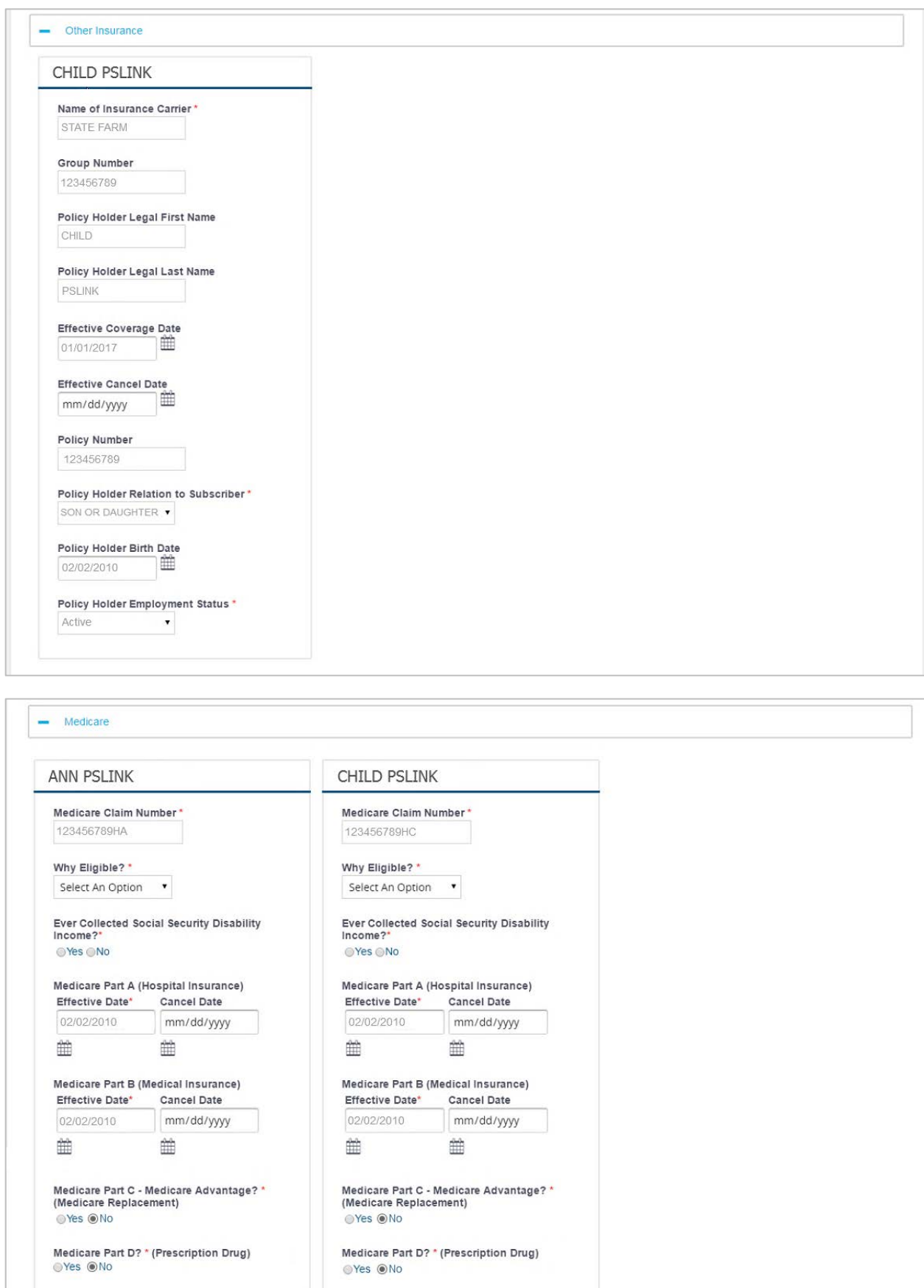

#### Add Dependents and Assign Plan Coverage to New or Existing Dependents

- 1. Find the employee.
- 2. Select Edit Employee Record from the Actions button.
- 3. Enter the Effective Date of Changes.

#### **Important! There are effective date range limits. If you receive an error in entering your effective date, please contact your Highmark team.**

- 4. In the Dependents section, click Add to add new dependents.
- 5. Enter all required fields for the dependents.
- 6. In the Plan Coverage section, an empty checkbox displays for the dependent for each line of business.
- 7. Select the checkbox to assign coverage for the dependent.
- 8. If an existing dependent doesn't have coverage, you can select the checkbox next to their name to assign coverage now.

#### **Important! If you would like a record of this change , use the print page function from your browser before you submit the changes.**

- 9. Click the Save button.
- 10. If changes are successful, a success message displays.

**Important**! **At this point, if the employee has coverage from multiple groups, use the Now Showing drop-down. Select the empty checkbox in all active LOBs to select each line of business to be edited for each dependent.** 

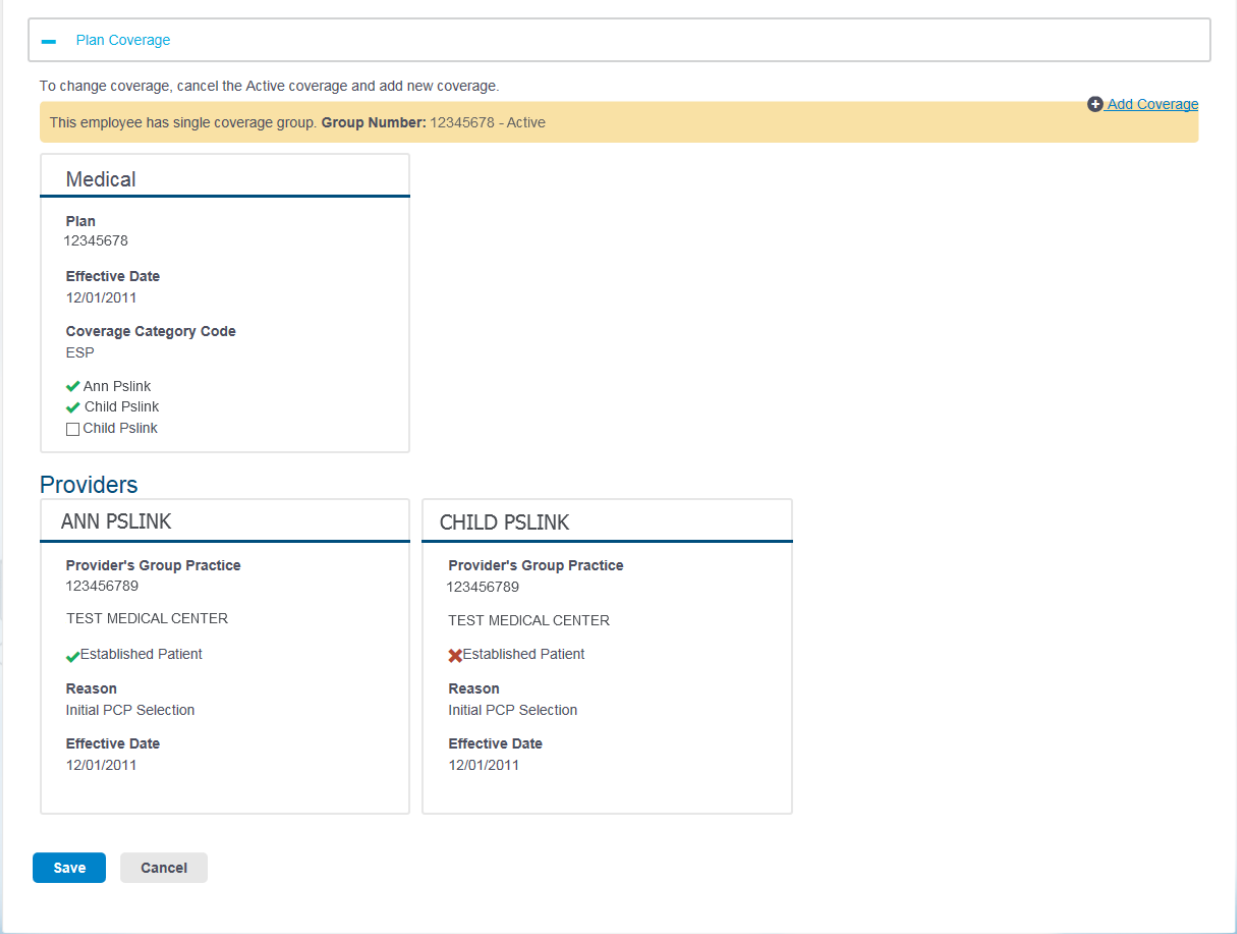

## Change Existing Plans

- 1. Find the employee.
- 2. Select Edit Employee Record from the Actions button.
- 3. Enter the Effective Date of Changes.
- 4. Click the delete (trashcan) icon in the top right corner of the LOB card.

**Important! The icon displays for active Lines of Business (based on groups) only. If the employee has coverage from multiple groups, use the** *Now Showing drop-down* **to toggle between them.**

- 5. Enter the Cancel Date and Cancel Reason.
- 6. Click the OK button.
- 7. The Add Coverage page displays.

**Important! The Add Coverage page automatically displays when you delete an LOB for the first time in the editing session to ensure that new coverage is added. If you delete another LOB during the same editing session, you will not be redirected to the Add Coverage page. You can add coverage by clicking the Add Coverage icon or link.**

- 8. Select new coverage.
- 9. Click the OK button.
- 10. The Edit page displays, any new LOBs will be 'marked as add,' and any deleted LOBs will be 'marked as canceled.' Adding and deleting LOBs won't actually occur until you save.
- 11. Verify the changes.
- 12. Click the Save button.
- 13. If changes are successful, a success message displays.

#### Small Group - Future Coverage Edits

You could encounter additional notifications to make edits to an employee's record when that employee is enrolled in BOTH an active group number AND a future group number. This affects our Small Group Customers Only.

- 1. Find the employee.
- 2. Select Edit (or cancel) Employee Record from the Actions button.
- 3. If the notification appears, you must make the edits in both the active and future coverage. The pop-up usually appears when you are close to a renewing period and have changed group numbers.

#### **\*This reminder is critical in ensuring that our records reflect changes being made are captured both for current administration and future administration purposes.**

- 4. Edit (or cancel) employee record for both the group numbers listed.
- 5. Follow the steps to edit or cancel employee record.

### Print Employee Record

To print an employee record, click the name of the person in the results of "Find" and print from your internet browser.

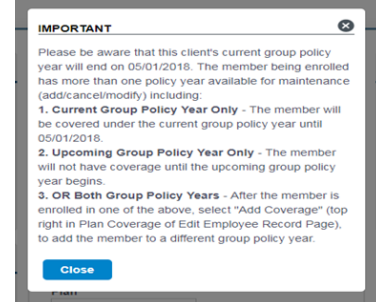

## Cancel Coverage

The **Cancel Coverage** function allows you to cancel an employee contract or specific coverage for a subscriber and/or dependents. This requires confirmation before a cancellation is submitted.

#### **Important! It is important to note that you do NOT use this feature when performing Group to Group transfers from one group to another. Instead, select Actions > Edit Employee Record, delete LOBs, and add coverage.**

All the active coverage will be shown on this page for the subscriber and dependents. If the subscriber is selected to cancel coverage, the dependents will automatically be selected to be cancelled.

- 1. Select the coverage to cancel.
	- You can use the Select/Deselect All links to select a Plan to be cancelled for everyone or to select all of an individual's coverage to be cancelled.
	- You can click the Cancel All link to select all the active coverage for the subscriber and dependents.

**Important! If you don't have modify access permissions for a group, checkboxes will not be displayed. You must contact Highmark to have your permissions changed.** 

2. Enter the Cancel Date and Cancel Reason.

**Important! The Cancel Date is the 1 st day the employee no longer has coverage. Termination date must be within contract terms. For example, many contracts must be terminated on the 1 st of the month after employment termination.**

3. Once all the required information is entered, click the Yes button.

A success message will display once the cancellation has been successfully completed.

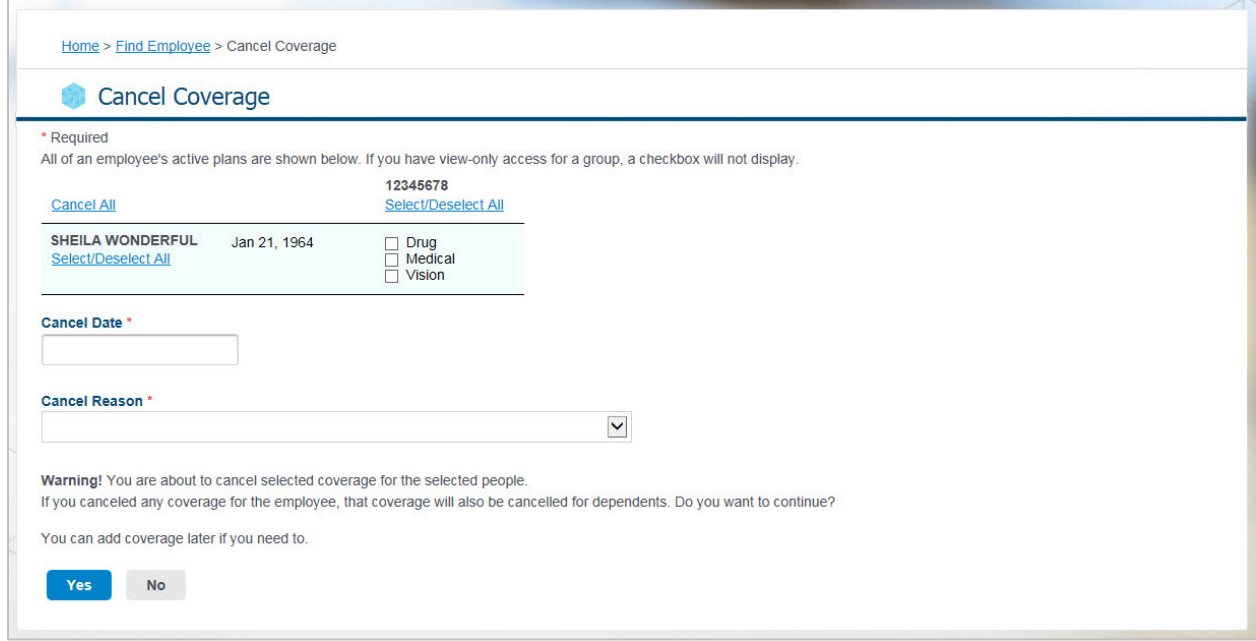

# Reinstate Employee

You can reinstate a cancelled employee by selecting the Reinstate option from the Actions Dropdown.

1. Enter the Coverage Effective Date. This is the date from which the coverage will be effective for the employee.

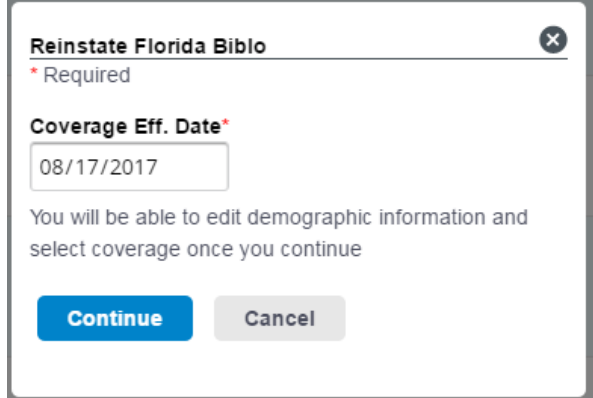

- 2. Click Continue.
- 3. The Add Employee page displays, with employee information pre-populated. At this time, information can be edited or added to reflect the current request. You can follow the Add Employee process to complete and reinstate the enrollment.

# Section 3: Assist Employees

This section describes how you can assist your employees by:

- Printing ID cards
- Accessing Plan information, including SBCs •
- Finding a provider
- Managing Spedning Accounts
- And more

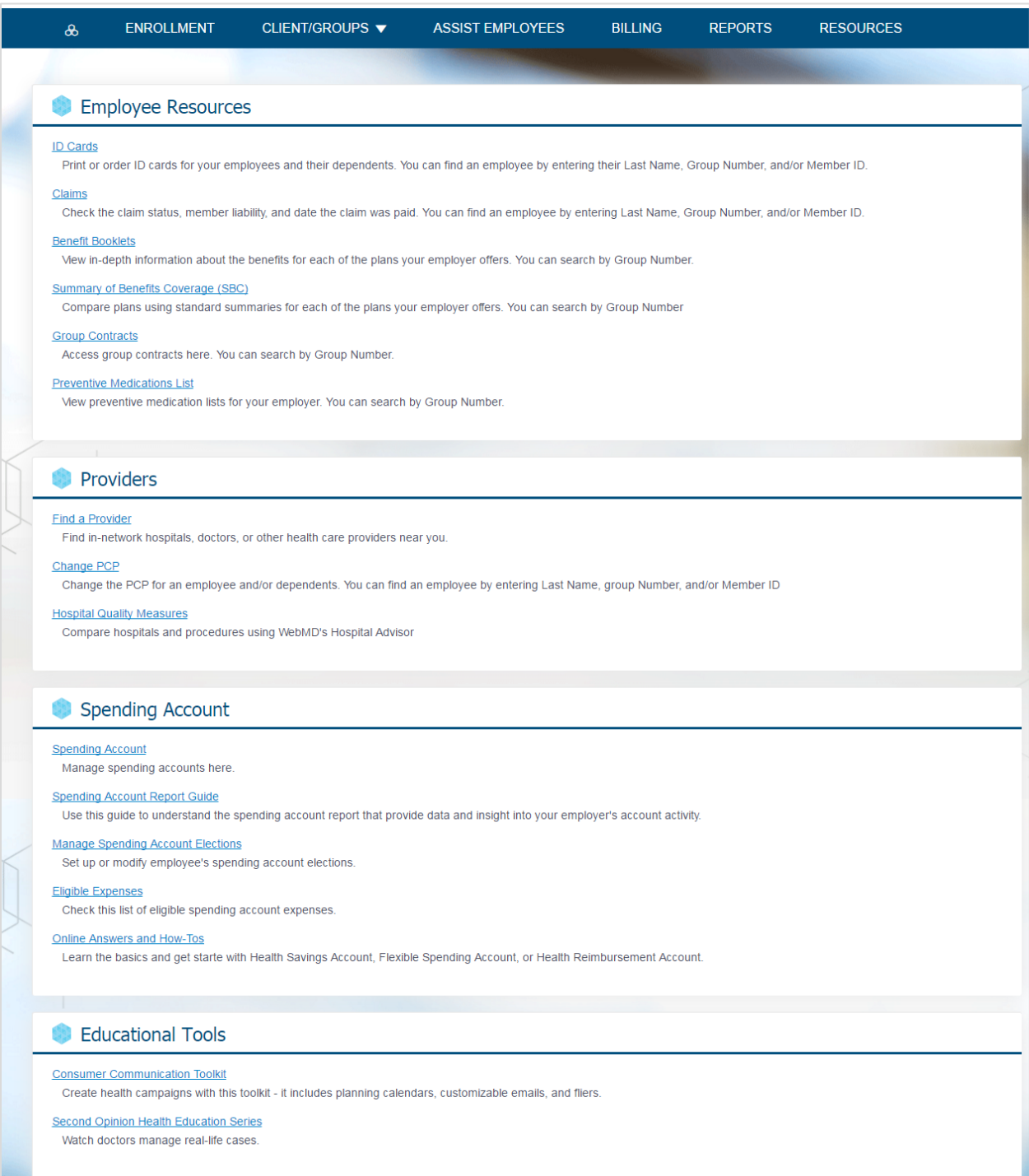

# ID Cards

You can view and print ID cards for employee and dependents. Virtual ID cards are available at the first day of coverage. You can also request replacement ID cards on behalf of your employees. An ID card can be mailed to the employee address on file or another address without replacing the address on file.

The ID card function is available from the Assist Employee tab, as well as the Home page, and Find Employee page.

#### From the **Assist Employees** tab:

- 1. Click the ID Card link.
- 2. The Find Employee page displays.

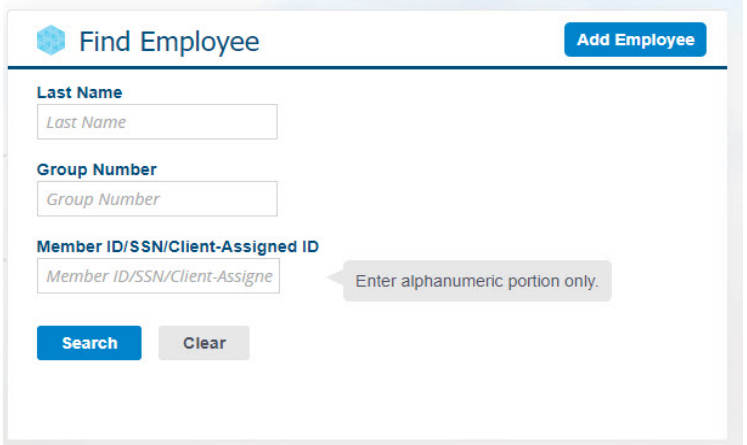

- 3. Enter the employee's Last Name, Group Number, or Member ID.
- 4. Click the Search button.
- 5. Results display based on the entered values and you can filter the results by entering the First Name.
- 6. Select ID Cards from the Actions dropdown. You will not see the ID cards option for a cancelled employee.
- 7. The ID Card page displays.

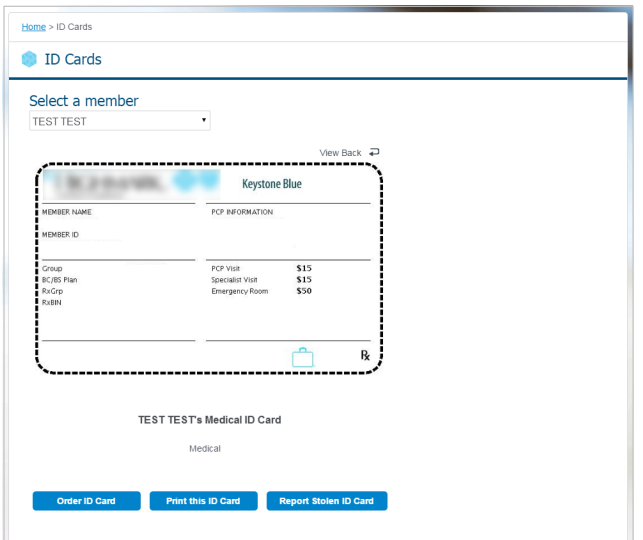

- 8. You can click the Order ID Card button to request a copy of ID cards. You will be prompted to verify your mailing address (address can be edited).
- 9. You can also print the ID card by clicking the Print this ID Card button.

# Claims (ASO only)

If you have the access (entitlement), you can view Medical, Drug, or Dental claims for your

employees. From the **Assist Employees** tab:

- 1. Click the Claims link.
- 2. The Find Employee page displays.

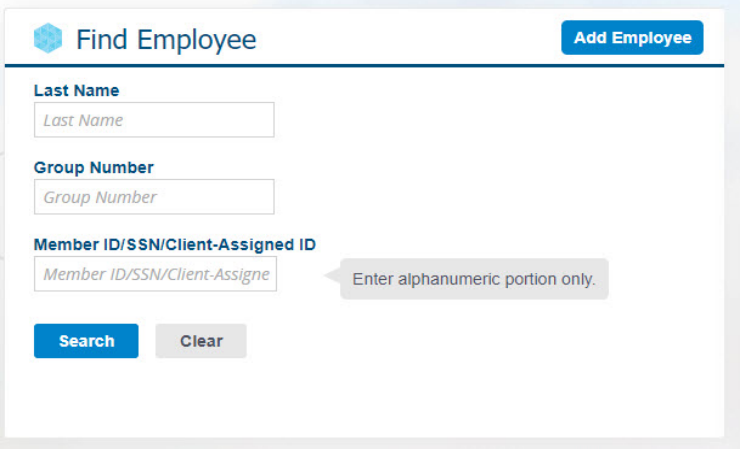

- 3. Enter the employee's Last Name, Group Number, or Member ID.
- 4. Click the Search button.
- 5. Results display based on the entered values and you can filter the results by entering the First Name.
- 6. Select Claims from the Actions drop-down.
- 7. The Claims Agreement page displays.
- 8. Click the Agree & Continue button to view claims for the selected employee and their dependents.
- 9. The Claims Page displays.

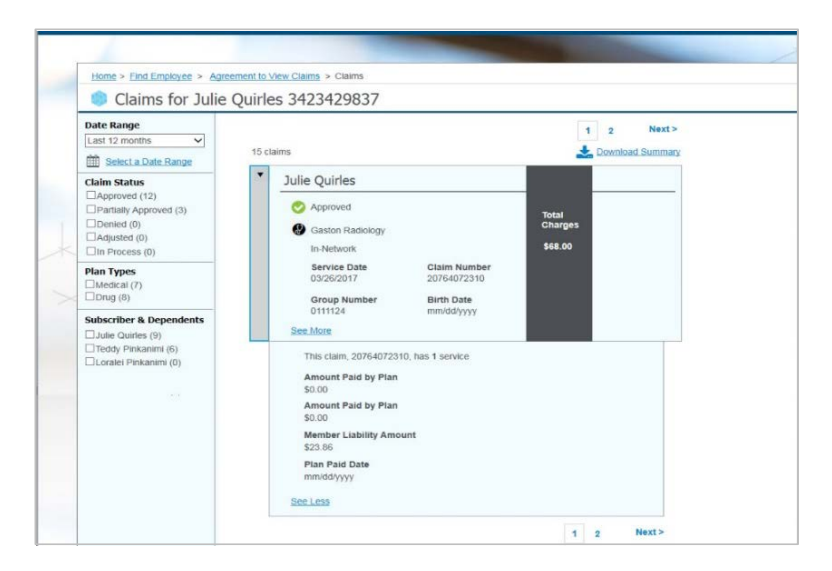

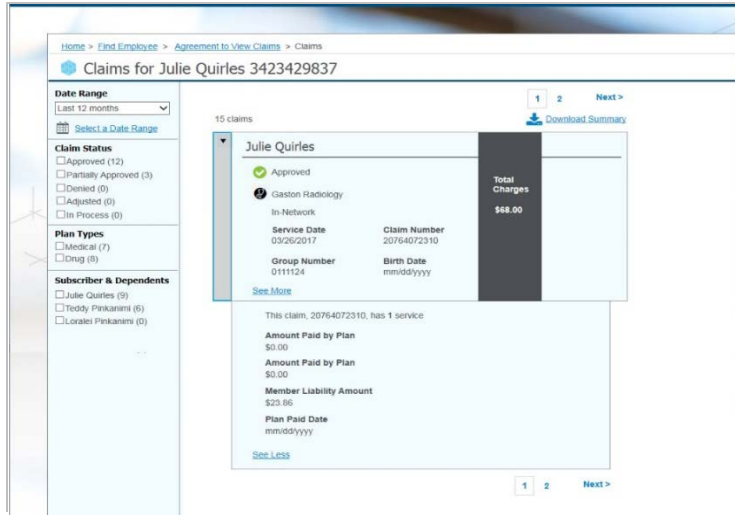

10. You can filter the claims by date range, claim status, Plan types and name. Or you can download a summary of the claims in Excel.

## Benefit Booklets

Benefit Booklets for all Plans are available for viewing from the Assist Employees tab. If your Benefit Booklet does not display, contact your Client Manager or Client Service Manager. Contact information can be found under the Client/Groups tab.

#### From the **Assist Employees** Tab:

1. Click the Benefit Booklets link.

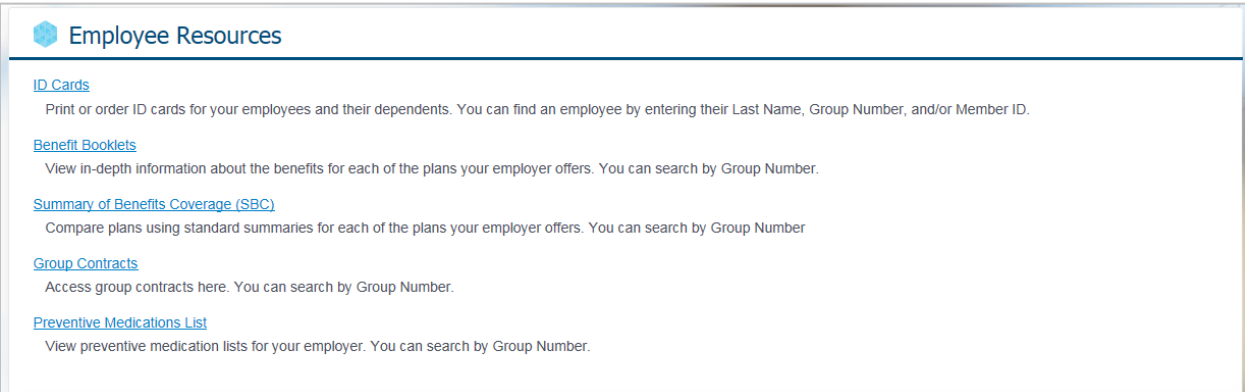

2. The Benefit Booklets page displays.

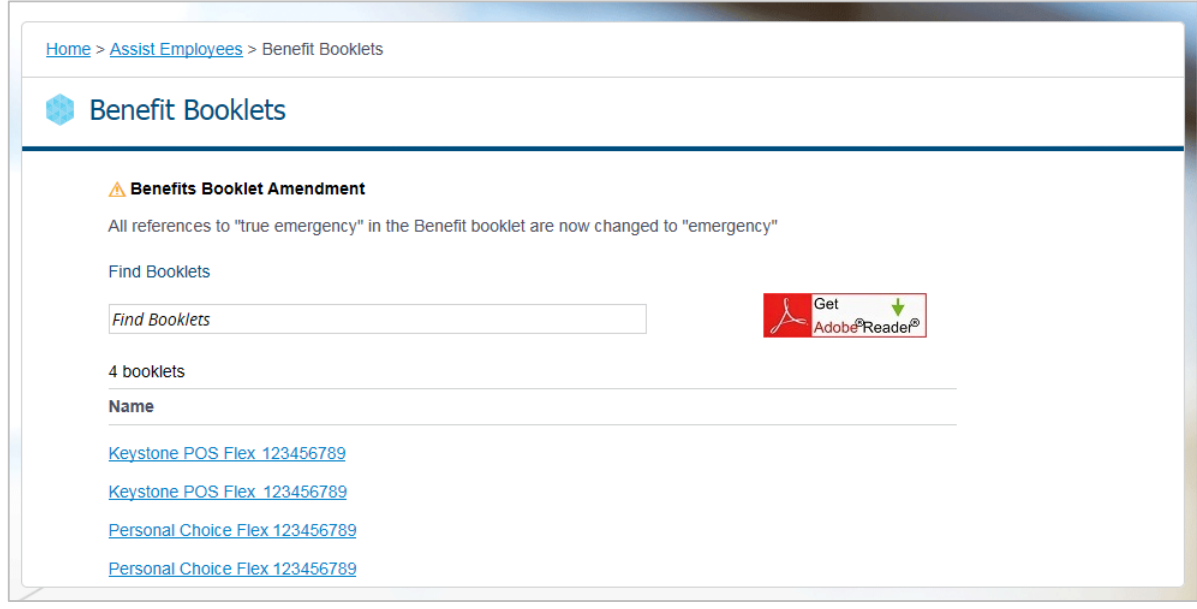

- 3. Click the applicable Plan Name and Group Number link.
- 4. The Benefit Booklet opens in a separate browser window as a PDF file and can be printed or saved as a file to your computer.

**Important! If it's a long list, you can search for a booklet by entering the Plan Name or Group Number in the Find Booklets filter. Summary of Benefits, Group Contracts, and Preventive Medication Lists can be accessed in a similar way.** 

## Find a Provider

The **Find a Provider** link on the Assist Employees tab provides access to information on doctors and hospitals. The search function in the Provider Directory lets you use specific criteria such as coverage area, Plan, and type of provider to locate providers for your employees.

#### From the **Assist Employees** tab:

1. Click the Find a Provider link.

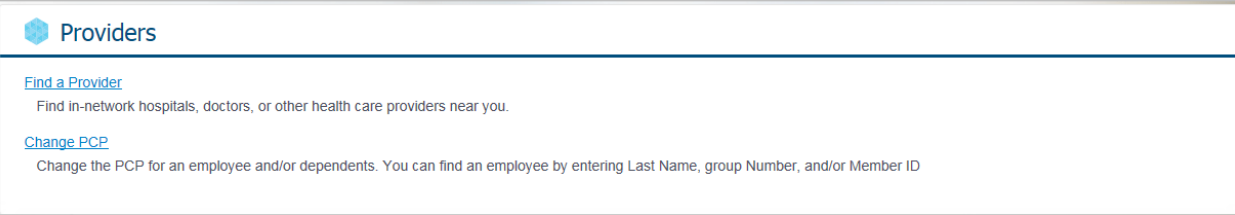

2. The Provider Directory page displays.

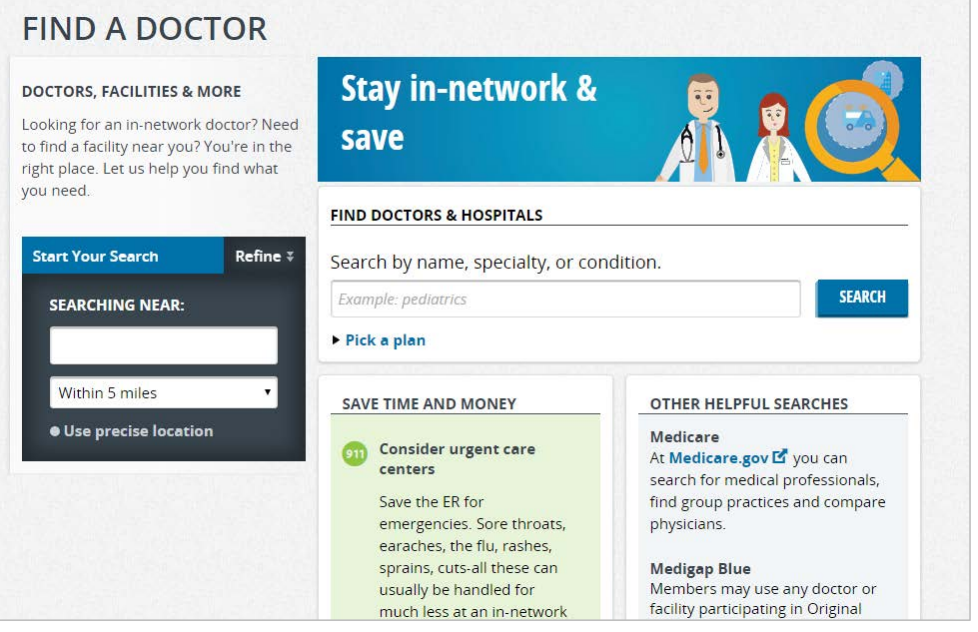

- 3. Enter the search criteria to locate a Doctor or Medical Professional, a Hospital or Facility, or Medical Supplies and Services. You can also search the doctors by location and Plan.
- 4. Click the Search button.

The Search Results display according to your search criteria.

## Change Primary Care Physician (PCP)

You can change the PCP for your employee and dependents.

#### From the **Assist Employees** tab:

1. Click the Change PCP link.

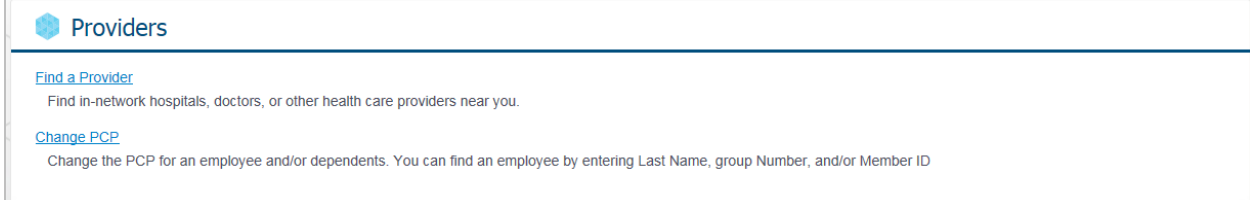

2. The Find Employee page displays.

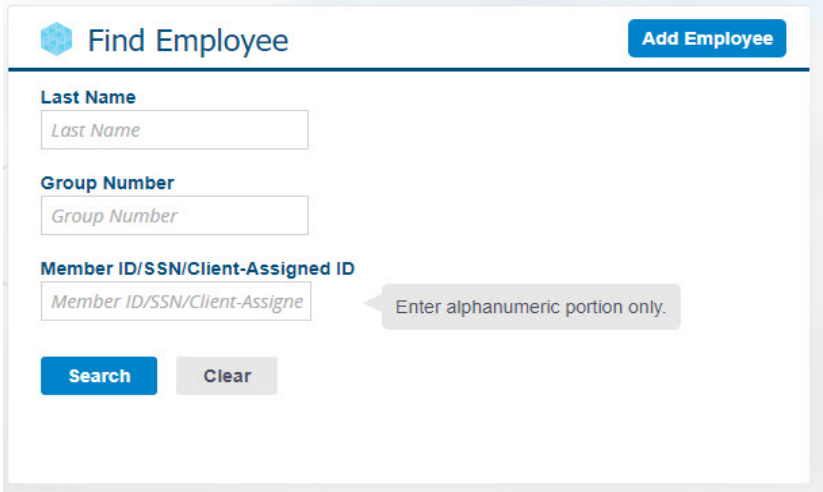

- 3. Enter the employee's Last Name, Group Number and/or Member ID.
- 4. Click the Search button.
- 5. Results display based on the entered values and you can filter the results by entering the First Name.
- 6. Select Change PCP from the Actions drop-down. You will be prompted to select the group you wish to change. You will not see this option for a cancelled employee.
- 7. The Change PCP page displays.

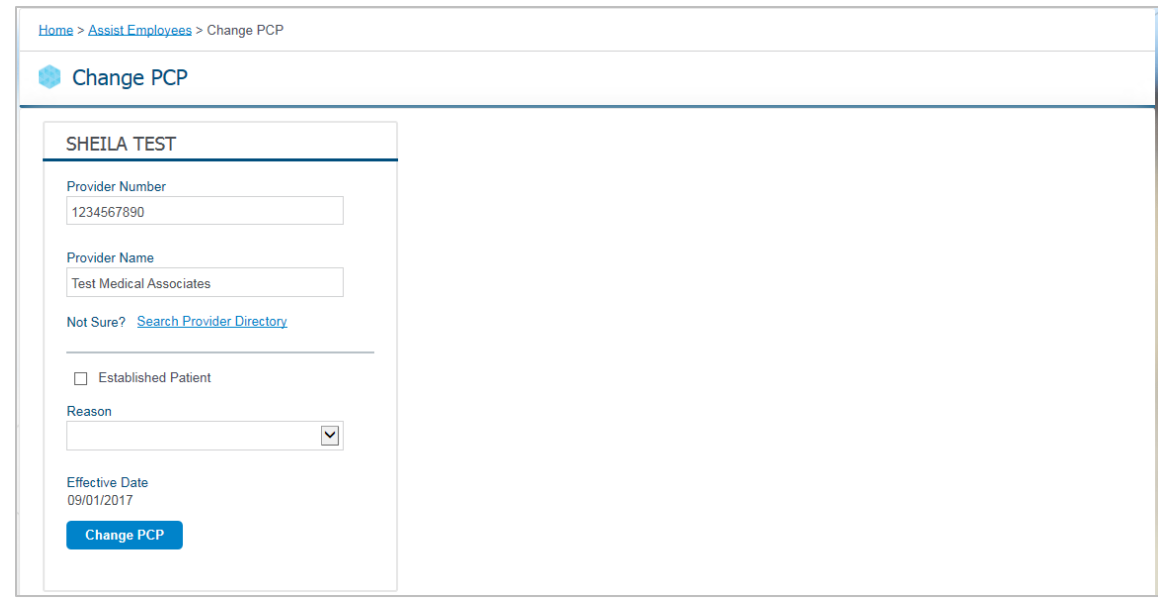

- 8. Enter a new Provider Number and Name or click Search Provider Directory to search for a provider.
- 9. Select a Reason and the Effective Date will be populated based on the reason selected.
- 10. Click the Change PCP button to submit the changes.

## Hospital Quality Measures

The Hospital Quality Measures page helps employees navigate the health care system with tools to:

- Find and compare hospitals and physicians
- Read about various health topics
- Navigate WebMD's hospital advisor

#### From the **Assist Employees** tab:

- 1. Click the Hospital Quality Measures link.
- 2. The page opens in a separate browser window.

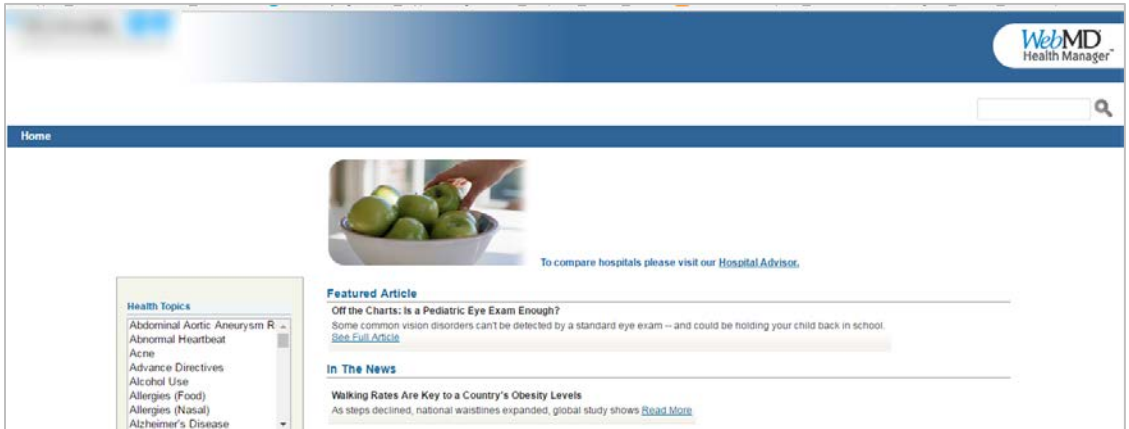

# Section 4: Client/Groups Tab

**Purpose**: This section provides an overview of the Client/Groups tabs and how to view and understand the Client and Group details and contacts.

Use the Client/Groups Tab to access the Client and Group level information:

- General Information
- Contacts
- Groups
- Report Codes (if applicable)
- Identity Theft Protection (if applicable)

**Note**: It is NOT possible to edit information in the Client/Groups section. Contact your Client Manager if this information requires an update.

### View Client Level Information

1. Select Client from the Client/Groups Tab.

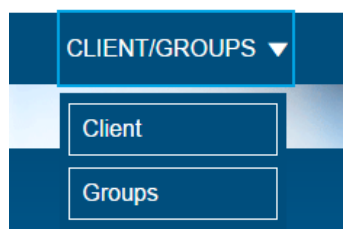

2. The Client information page displays.

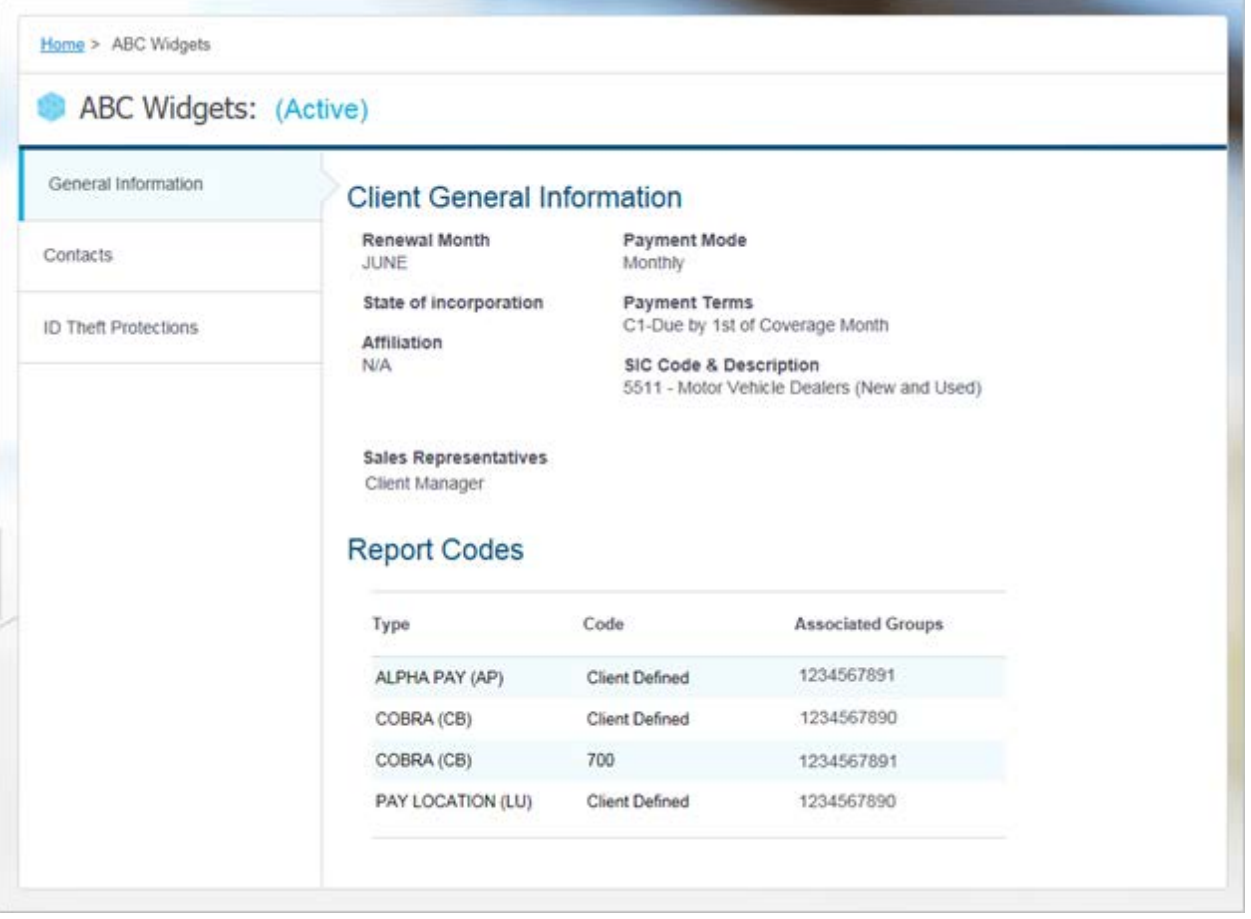

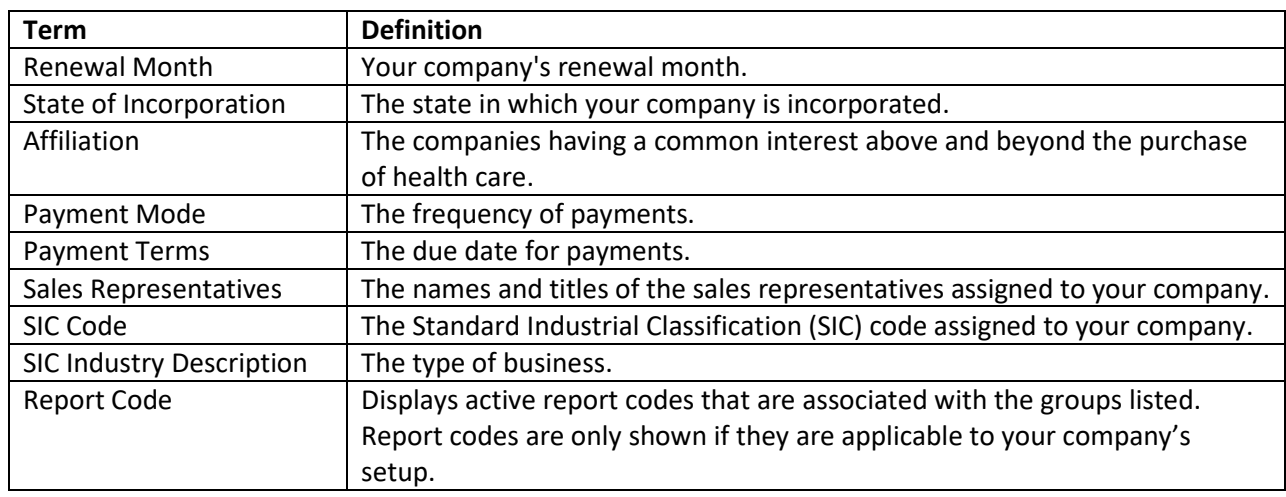

- 3. Click Contacts from the left navigation to view client contacts. The Client Contacts page displays contact information about the company's different contact types. Examples of contact types may include Billing, ID Cards, Monthly Reports, Correspondence, and Contract Signor.
- 4. If you have the entitlement, you can view the ID Theft Protection page by clicking ID Theft Protection from the left navigation. You can opt in and opt out from the ID theft protection services for the groups. New clients have 30 days from their coverage effective date to opt in for the present calendar year. All clients will be provided with an opportunity during Q4 to opt in for the following calendar year.

# View Group Level Information

1. Select Groups from the Client/Groups Tab.

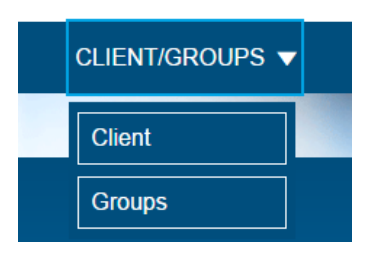

2. The Groups List page displays.

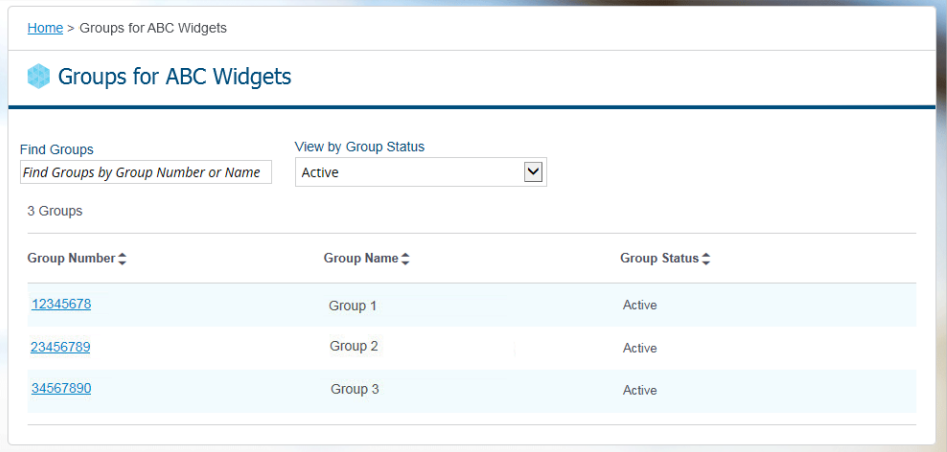

**Note:** If the list is long, you can enter a Group Number or Name in the Find Groups filter.

3. Click the Group Number link to view the Group Details page.

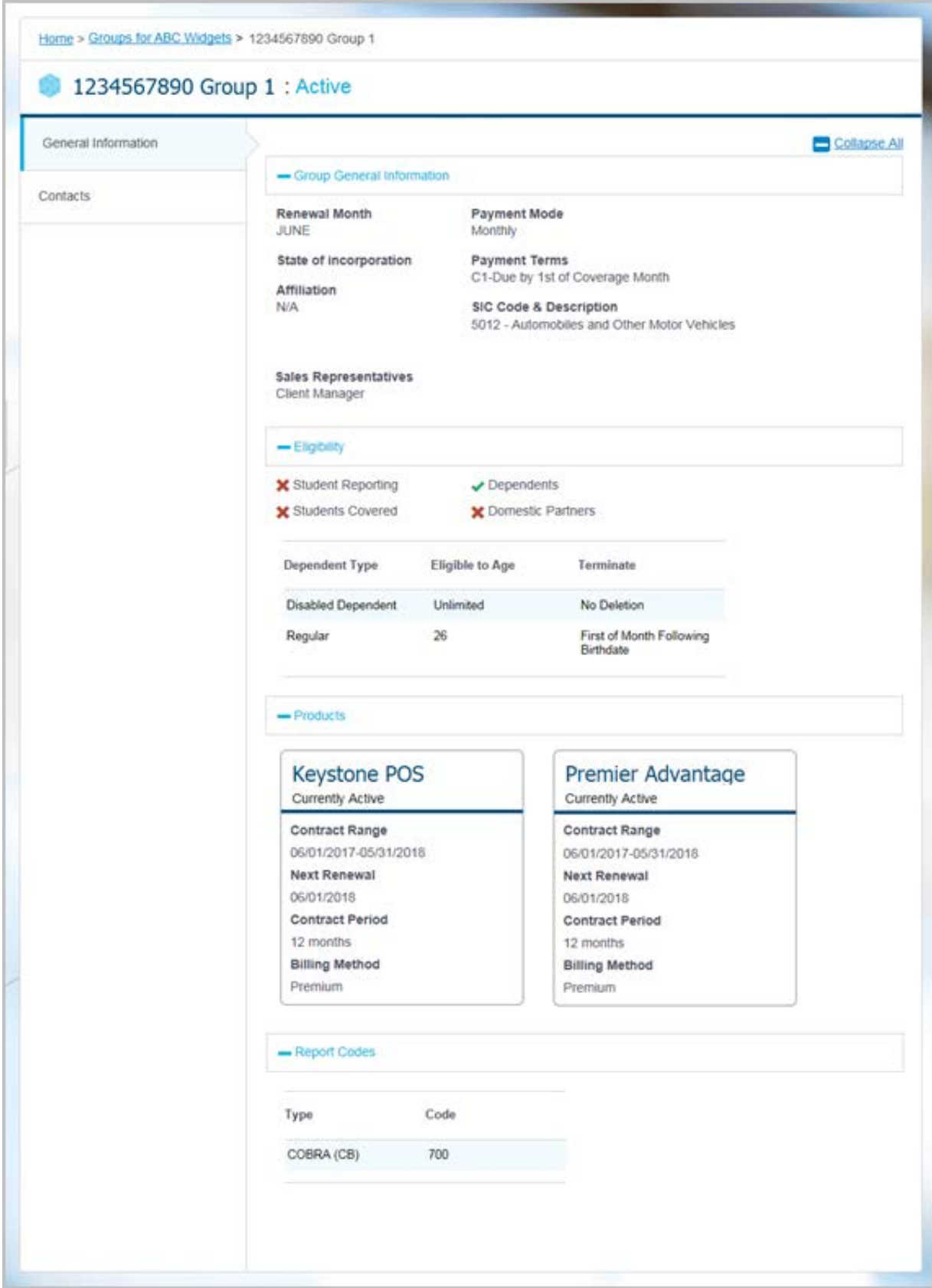

#### **4.** You can view:

### **a. General Information**

The page title and **Group General Information** section display the following information:

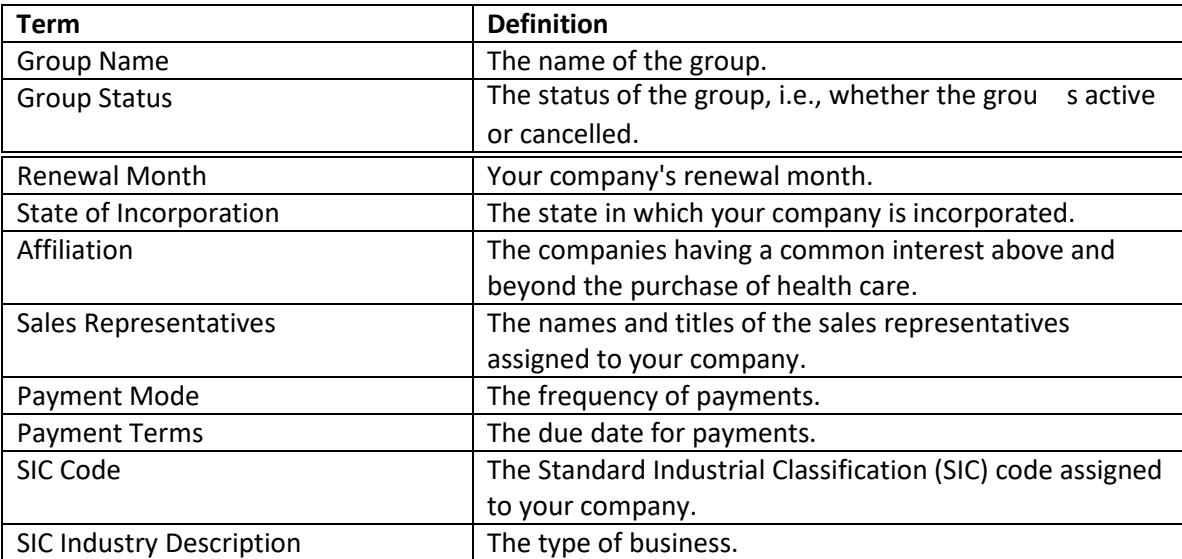

## **b. Eligibility**

The **Group Eligibility** section displays the following information:

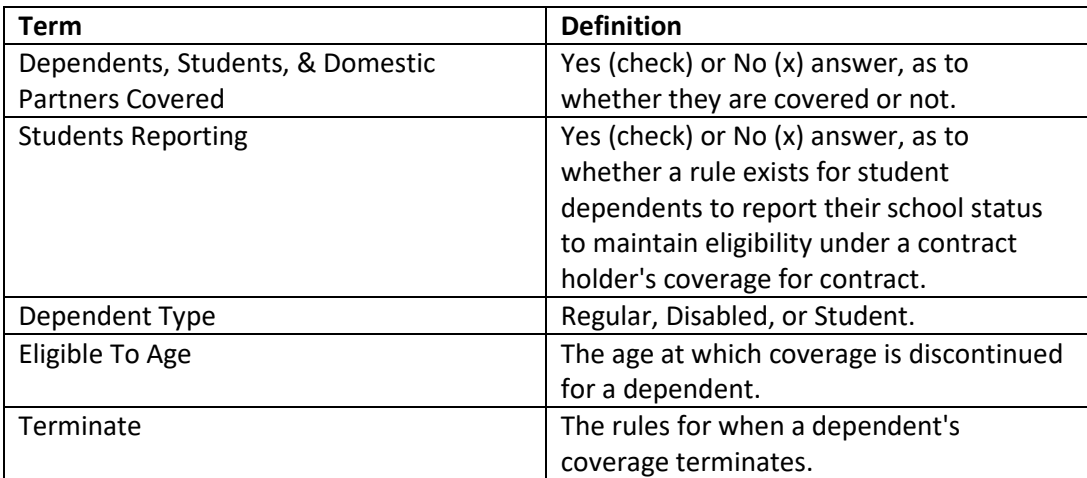

#### **c. Product**

The **Group Products section** displays product information and status.

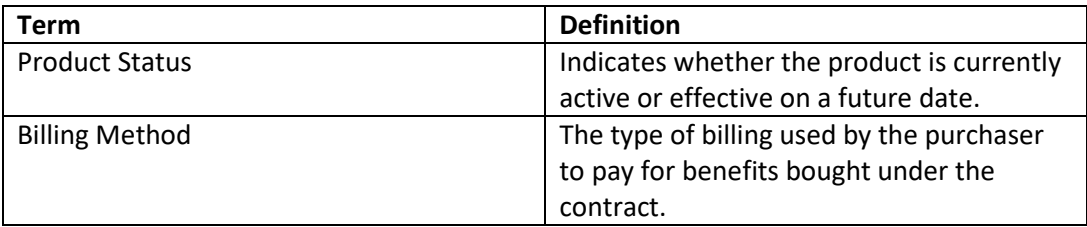

#### **d. Report Codes**

The **Group Report Code** section displays active report codes that are associated with the selected group. Report codes are only shown if they are applicable to your company's setup.

5. Select Contacts from the left navigation to view group contacts.

The Group Contacts page displays contact information such as, names, addresses, phone numbers, fax numbers, e-mail addresses, etc. The Contact Type field describes when the contact is to be used. For example, the group may have Billing contacts, ID Card contacts, Report contacts, etc.

# Section 5: Billing

**Purpose:** This section provides a high level understanding of the information you can access from the e-Bill system.

If you have the entitlement, the Billing tab enables you to view group invoices online. The Billing tab links to e-Bill.

- 1. Click the Billing tab from the Home page.
- 2. The e-Bill Welcome page displays.

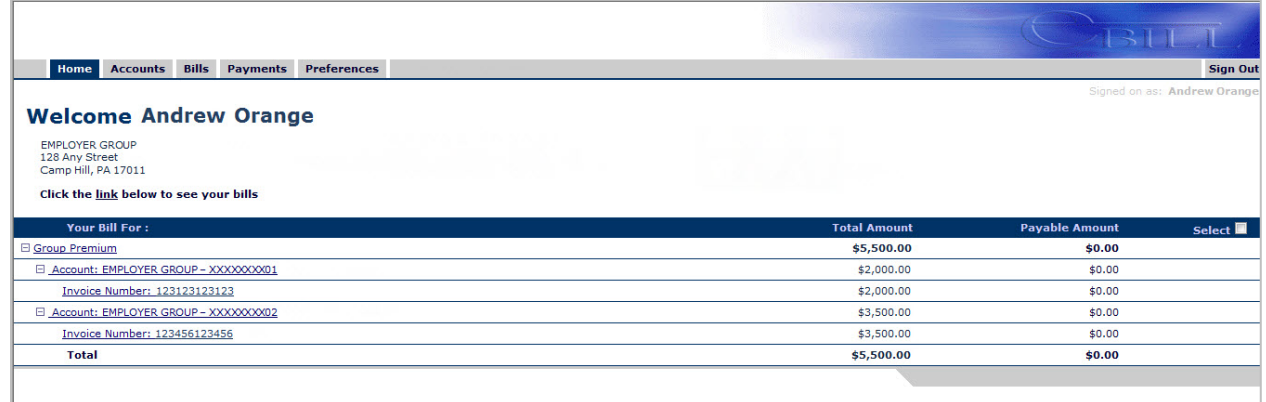

In e-Bill, you can view reports and the prior months' bills. Email notices alert you when a new bill is available. The following tabs are available:

- Home
- Accounts
- Bills
- Payments
- Preferences

The Home tab provides an overview of the current invoice(s) for the group account(s).

**Note**: If there is no current invoice to be paid, the amount due is \$0.

# Section 6: Reports

**Purpose:** This section provides an overview of the reports you can access.

If you have the entitlement, the Reports tab enables you to view and generate reports for your company.

You can view Enrollment Reports and link to reports @ hand.

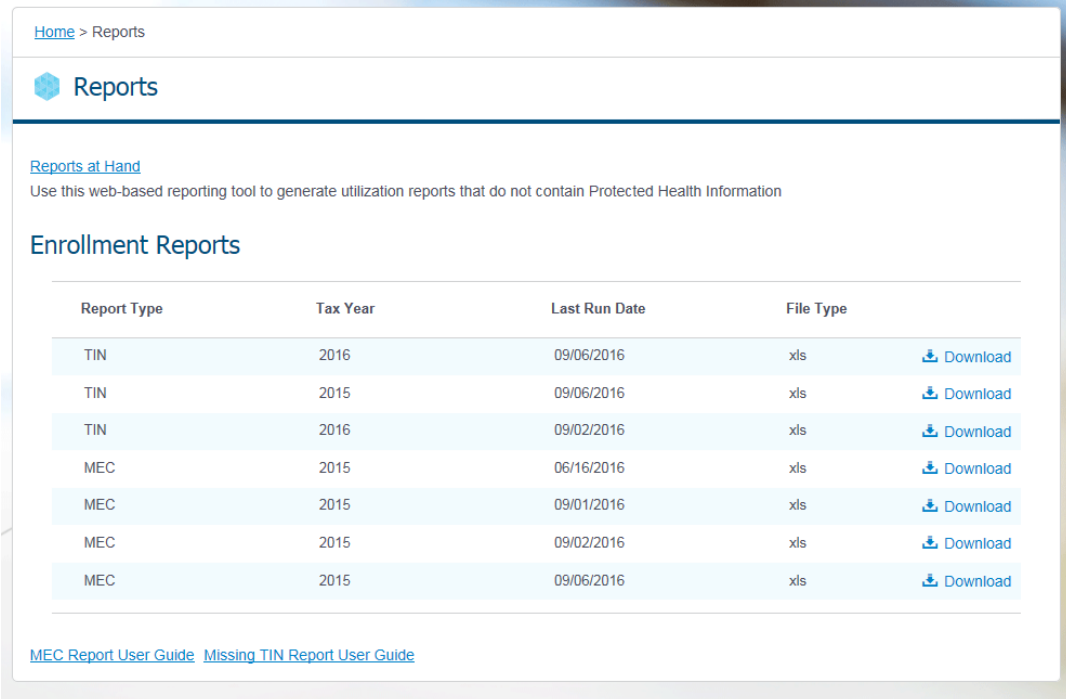

# Section 7: Resources

**Purpose:** This section provides an overview of the resources you can access.

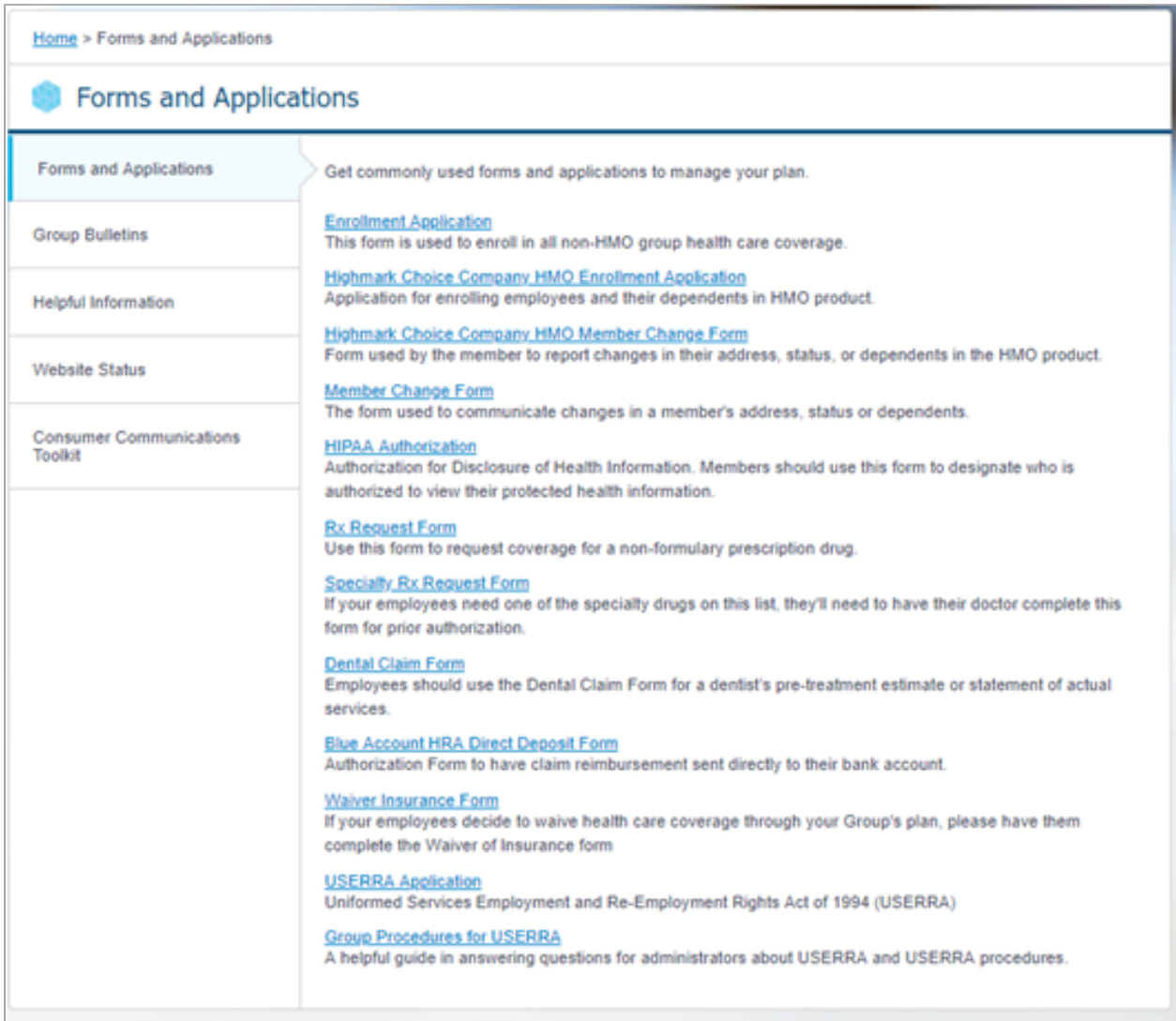